Департамент образования, науки и молодежной политики Воронежской области

Государственное образовательное бюджетное учреждение среднего профессионального образования Воронежской области «Воронежский государственный профессионально-педагогический колледж»

> Предметно цикловая комиссия математических дисциплин и информационных технологий

# **РУКОВОДСТВО К ПРАКТИЧЕСКИМ ЗАНЯТИЯМ ПО ИНФОРМАТИКЕ И ИКТ В ПРОФЕССИОНАЛЬНОЙ ДЕЯТЕЛЬНОСТИ**

# **Часть 3**

*Учебно-методическое пособие*

*Рекомендовано*

*советом учебно-методического центра в качестве учебно-методического пособия по дисциплине «Информатика и ИКТ в профессиональной деятельности» для студентов колледжа специальности 44.02.01 Дошкольное образование (группа 613)*

УДК 004.738 ББК 32.973 О 64

Рецензенты:

*Дорохов С. В*.*,* заведующий Центром информационных технологий ГБПОУ ВО «Воронежский государственный профессионально педагогический колледж».

*Дорохова М. В.,* преподаватель ГБПОУ СПО ВО «Воронежский государственный профессионально педагогический колледж».

Практические работы по информатике и ИКТ в профессиональной деятельности/ Оруджова А.Н., Савченко Е.А.: учебно-методическое пособие для студ.– Воронеж: ВГППК, 2019. – 48 с.

Учебно-методическое пособие в четырех частях разработано для дисциплины «Информатика и информационно – коммуникационные технологии в профессиональной деятельности» в соответствии с ФГОС СПО 44.02.01 Дошкольное образование.

Данное пособие содержит материал для проведения практической части работ по различным изучаемым темам студентами по дисциплине «Информатика и ИКТ в ПД», а также теоретические вопросы, задания различной степени сложности для защиты практических работ и для самоконтроля.

Учебное пособие предназначено для студентов колледжа специальностей среднего профессионального образования 44.02.01 Дошкольное образование.

Библиограф.: 8 назв.

Рассмотрено на заседании цикловой методической комиссии профессионального цикла специальности компьютерные системы и комплексы, математических и естественнонаучных дисциплин (Протокол № \_\_\_\_\_ от  $\Gamma$ .)

Печатается по решению совета учебно-методического центра ГБПОУ ВО «Воронежский государственный профессионально-педагогический колледж» (протокол  $\mathcal{N}_2$   $\qquad \qquad$  от  $\qquad \qquad$  г)

© ГБПОУ ВО «ВГППК», 2019

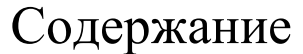

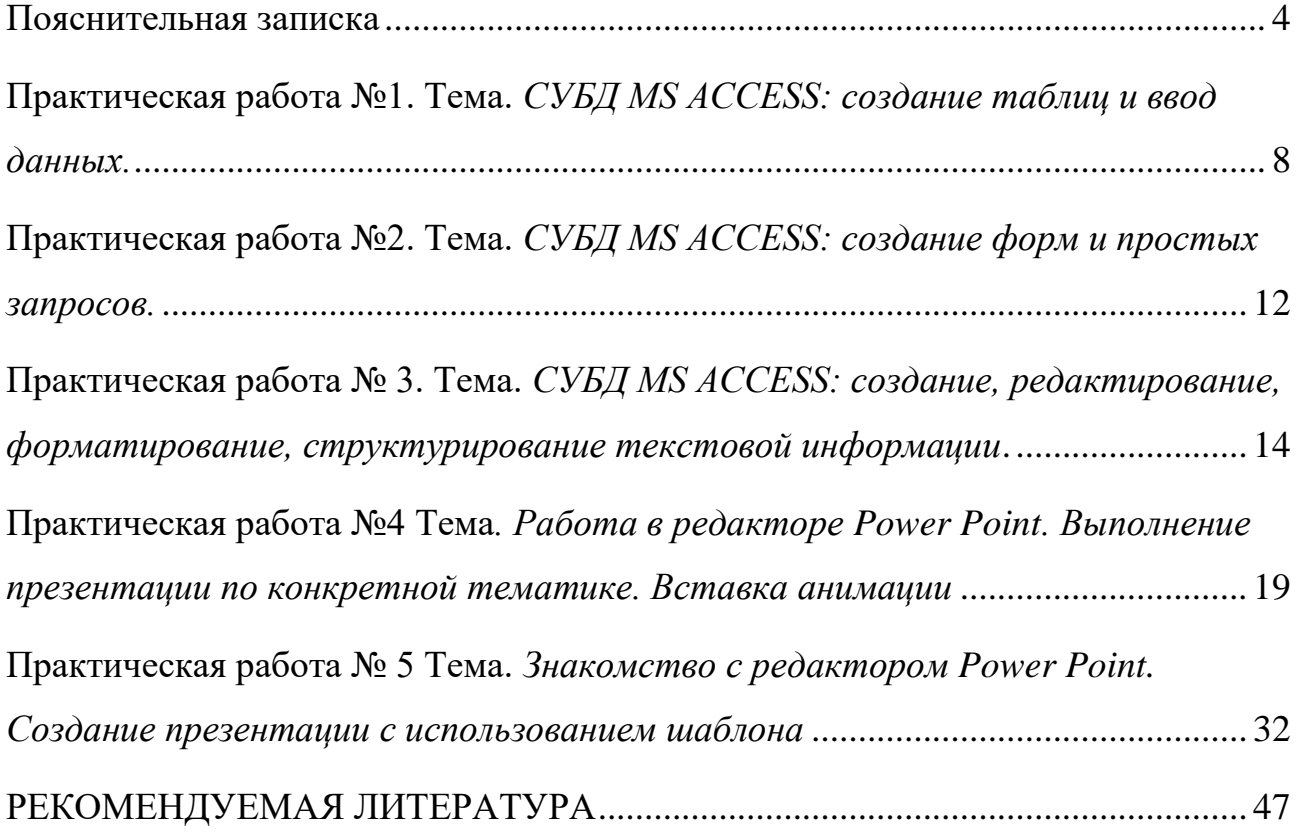

### **Пояснительная записка**

<span id="page-3-0"></span>В современное время большой поток информации диктует требования к ее оптимизации, отбору, хранению и использованию по назначению не только в сфере образования. Проблема информатизации давно вышла за пределы учебного процесса.

Изучение предмета «информатика и информационно – коммуникационные технологии в профессиональной деятельности» позволяет расширить возможности студентов в использовании современных информационных технологий в производстве, в сфере услуг, других отраслях хозяйства, быть конкурентоспособными на рынке труда.

«Информатика и ИКТ в ПД» дает необходимые знания и практические умения работы с компьютером. В качестве способа по формированию умений и навыков в учебной программе предусмотрены практические работы. Их выполнение является обязательным.

Учебно – методическое пособие «Практические работы по информатике и информационно-коммуникационным технологиям в профессиональной деятельности» предназначено для студентов специальности 44.02.01 Дошкольное образование.

Цель методических указаний: оказание помощи студентам в выполнении практических работ по дисциплине «Информатика и информационнокоммуникационные технологии в профессиональной деятельности».

Настоящее учебно – методическое пособие содержит практические работы, которые позволят студентам закрепить теорию по наиболее сложным разделам курса и направлены на формирование следующих *компетенций***:**

ОК 1. Понимать сущность и социальную значимость своей будущей профессии, проявлять к ней устойчивый интерес.

ОК 2. Организовывать собственную деятельность, определять методы решения профессиональных задач, оценивать их эффективность и качество.

ОК 3. Оценивать риски и принимать решения в нестандартных ситуациях.

ОК 4. Осуществлять поиск, анализ и оценку информации, необходимой для постановки и решения профессиональных задач, профессионального и личностного развития.

ОК 5. Использовать информационно-коммуникационные технологии для совершенствования профессиональной деятельности.

ОК 6. Работать в коллективе и команде, взаимодействовать с руководством, коллегами и социальными партнерами.

ОК 7. Ставить цели, мотивировать деятельность воспитанников, организовывать и контролировать их работу с принятием на себя ответственности за качество образовательного процесса.

ОК 8. Самостоятельно определять задачи профессионального и личностного развития, заниматься самообразованием, осознанно планировать повышение квалификации.

ОК 9. Осуществлять профессиональную деятельность в условиях обновления ее целей, содержания, смены технологий.

ПК 3.2. Проводить занятия с детьми дошкольного возраста.

ПК 3.5. Анализировать занятия

ПК 5.1. Разрабатывать методические материалы на основе примерных с учетом особенностей возраста, группы и отдельных воспитанников

ПК 5.2. Создавать в группе предметно-развивающую среду.

ПК 5.3. Систематизировать и оценивать педагогический опыт и образовательные технологии в области дошкольного образования на основе изучения профессиональной литературы, самоанализа и анализа деятельности других педагогов.

ПК 5.4. Оформлять педагогические разработки в виде отчетов, рефератов, выступлений

ПК 5.5. Участвовать в исследовательской и проектной деятельности в области дошкольного образования

В результате выполнения практических работ по дисциплине «Информатика и информационно – коммуникационные технологии в профессиональной деятельности» студенты должны

#### *знать:*

- правила техники безопасности и гигиенические требования при использовании средств ИКТ в образовательном процессе;
- основные технологии создания, редактирования, оформления, сохранения, передачи и поиска информационных объектов различного типа (текстовых, графических, числовых и тому подобных) с помощью современных программных средств;
- возможности использования ресурсов сети Интернет для совершенствования профессиональной деятельности, профессионального и личностного развития;
- аппаратное и программное обеспечение персонального компьютера, применяемое в профессиональной деятельности;
- возможности использования облачных хранилищ в профессиональной деятельности (вариативная часть);

способы обеспечения информационной должны

#### *уметь:*

- соблюдать правила техники безопасности и гигиенические рекомендации при использовании средств информационно-коммуникационных технологий (далее - ИКТ) в профессиональной деятельности;
- создавать, редактировать, оформлять, сохранять, передавать информационные объекты различного типа с помощью современных информационных технологий для обеспечения образовательного

процесса;

- использовать сервисы и информационные ресурсы информационнотелекоммуникационной сети "Интернет" (далее - сеть Интернет) в профессиональной деятельности;
- работать с программами по обработке графической информации (вариативная часть);
- работать с программами по обработке видео информации (вариативная часть);
- работать с программами для интерактивной доски (вариативная часть); Описание каждой практической работы содержит: тему, цели работы,

методические указания, порядок выполнения работы, а так же перечень заданий для самостоятельного выполнения и контрольных вопросов.

### **Практическая работа №1.**

### <span id="page-7-0"></span>**Тема.** *СУБД MS ACCESS: создание таблиц и ввод данных.*

**Цель:** получение представления о технологии создания баз данных.

# **Методические рекомендации к выполнению работы:**

*Создание пустой базы данных (БД)*

1. Запустить Microsoft Access: <Пуск><Программы><Microsoft Access>.

2. Включить переключатель "Новая база данных" или <Файл> <Создать> <вкладка Общая>, "Новая база данных", <ОК>.

3. Определить папку и название базы данных.

*Создание таблицы с помощью мастера.*

1. В окне БД щелкнуть кнопку <Таблица>, затем кнопку <Создать>, выбрать "Мастер таблиц".

2. В окне диалога выбрать образец базы (например, Студенты)

3. В поле "Образцы полей" выделять поля, нужные для создания базы, и перенести их в поле "Поля новой таблицы" при помощи <sup>></sup>, <Далее>.

4. Ввести имя таблицы, переключатель "MS Access автоматически определяет ключ", <Далее>.

5. Переключатель "Ввести данные непосредственно в таблицу",  $<\Gamma$ отово $>$ .

Заполнение БД можно производить непосредственно в таблице.

Перейти в таблицу: <Вид> <Таблица>.

*Изменение ширины столбца*

<Формат><Ширина столбца> <По ширине данных> или дважды щелкнуть левой кнопкой мыши захваченную правую границу столбца.

*Создание формы*

1. В окне БД щелкнуть кнопку <Форма>, затем кнопку <Создать>.

2. В окне диалога выбрать таблицу из списка, <Далее>.

3. выбрать способ представления данных в форме (например "В один столбец"), <Далее>.

4. Выбрать для формы все имеющиеся в таблице поля кнопка <u>>></u> <Далее>.

5. Определиться с дизайном, <Далее>.

6. Ввести название формы, <Готово>.

### *Представление записей в форме*

Каждая запись, которая являлась отдельной строкой таблицы, теперь представляет из себя отдельную карточку.

В строке состояния отражено: номер активной записи и общее число записей.

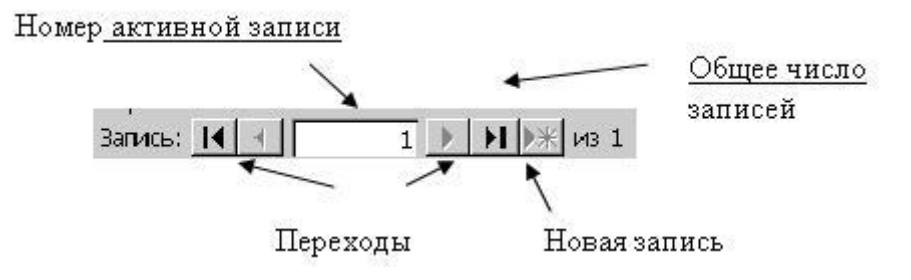

*Рис.11 Запись числа*

*Сортировка записей:*

o выделить то поле, по которому будет производиться сортировка;

o <Записи><Быстрая сортировка><По возрастанию; по убыванию>

или кнопки  $\frac{A}{A}$  .

*Организация поиска:*

o курсор поставить в поле, по которому будет производиться поиск;

- $\circ$  <Правка><Найти> или
- o ввести образец поиска;

o кнопкой <Поиск далее> продолжить поиск по тексту. Знак \* в шаблоне поиска заменяет любой символ.

#### **Задания:**

**1***. Создать новую базу данных baza1:*

создать таблицу Список группы при помощи мастера. В качестве образца можно использовать таблицу Студенты. Поля: Код студента, Имя, Фамилия, Отчество, Адрес, Телефон. Для поля телефон ввести в режиме конструктора маску ввода: 00-00-00 (вкладка "Общие");

заполнить таблицу на 10 студентов. Поле Код студента заполняется автоматически;

поле Код студента переименовать в Номер;

изменить ширину каждого столбца по ширине данных.

*2. Открыть базу baza1 и на основе таблицы Список студентов создать форму:*

дополнить список еще 5-ю студентами. Ввод данных производить при помощи формы;

проконтролировать их появление в табличной форме;

произвести перемещение столбцов: адрес и телефон;

отсортировать список по алфавиту.

**3.** *Поиск:*

найти студента, зная только его фамилию;

определить, кто из группы Вам звонил, если на вашем определителе телефона остался номер;

найти студента по первым буквам его фамилии;

найти студента, зная только первые две цифры его номера телефона;

выбрать всех студентов, у которых номера телефонов принадлежат одной АТС (первые две цифры). Использовать фильтр.

#### **Задания для самостоятельного выполнения:**

1. Создать БД, хранящую список студентов группы и их дни рождения. Для ввода дней рождения использовать маску ввода.

# 2. Создать БД.

# Единицы некоторых механических величин

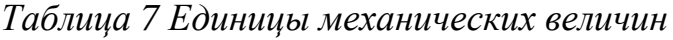

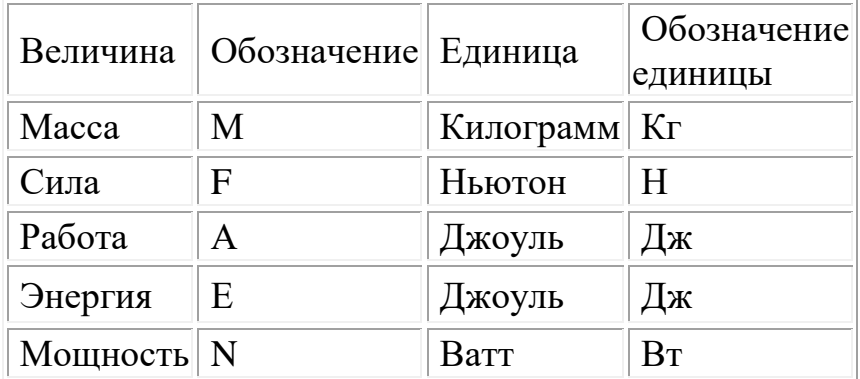

Произвести сортировку по алфавиту.

# **Контрольные вопросы:**

- **1.** Назвать способы создания однотабличной базы данных.
- **2.** Что такое поле?
- **3.** Какие типы полей используются?
- **4.** Назвать способы заполнения таблицы базы данных.
- **5.** Что такое база данных в офисных технологиях?
- **6.** Что в электронном офисе является хранилищем данных база или

таблица?

# **Практическая работа №2.**

## <span id="page-11-0"></span>**Тема.** *СУБД MS ACCESS: создание форм и простых запросов.*

**Цель:** получение представления о технологии создания баз данных.

#### **Методические рекомендации к выполнению работы:**

*Фильтры -* задается критерий выбора данных из одной таблицы. Создать и применить фильтр:

• перейти в режим таблицы;

• <Записи><Изменить фильтр>;

• в верхней части окна выводится список полей таблицы - выбрать нужные двойным щелчком;

- в нижней части окна ввести условия отбора;
- применить фильтр <Записи><Применить фильтр> или

Отменить или снять фильтр - это значит показать все записи: <Записи><Показать все записи>.

*Запросы* - возможность использования связей между таблицами для получения информации из двух и более таблиц.

*Создание запросов:*

- выбрать вкладку <Запрос>(объект Запрос), <Создать>;
- выбрать способ создания (лучше Конструктор), <'ОК>;

• в окне Добавление таблицы выбрать нужную таблицу; нажать <Добавить>, <Закрыть>;

• выбрать из таблицы поля, которые нужно отразить в запросе (двойной щелчок на названии поля);

• в строке "Условия отбора" ввести конкретные данные, щелкнув указателем под названием поля, для которого задается условие;

- для представления запроса нажать на кнопку  $\|\cdot\|$ ;
- сохранить запрос.

*Создание отчета:*

• кнопка <Отчеты>, кнопка <Создать>;

• выбрать вид отчета (например, в столбец), выбрать основание для создания отчета (запрос).

## **Задания:**

1. Создать БД "Видеотека", состоящую из трех таблиц:

a. Страна;

b. Жанр;

c. Видеокассеты (поля: название фильма, жанр, исполнитель главной роли, страна, длительность)

2. Использовать подстановки для полей страна и жанр из соответствующих таблиц;

3. Заполнить таблицы данными.

4. Создать запрос для получения всех видеокассет, где играет Шварценеггер в боевиках.

5. На основании созданного запроса создать отчет.

### **Задания для самостоятельного выполнения:**

✓ Создайте структуру таблицы «Ученик», содержащую следующие поля:

*фамилия, имя, школа, класс, дата рождения, вес.*

✓ Добавьте в созданную структуру после поля «дата рождения» поле «рост».

✓ Заполните сведения о 10 учениках.

# **Контрольные вопросы:**

- **1.** Что называется запросом?
- **2.** Что называется отчетом?
- **3.** Возможно ли создание отчета без запроса?
- **4.** Описать принцип создания запроса.

## **Практическая работа № 3.**

# <span id="page-13-0"></span>**Тема.** *СУБД MS ACCESS: создание, редактирование, форматирование, структурирование текстовой информации*.

**Цель**: получение представления о технологии создания баз данных.

## **Методические рекомендации к выполнению работы:**

*Создать таблицу базы данных в режиме конструктора*

В объектах выделить <Таблицы>. Нажать <Создать>.

В появившемся окне выбрать способ создания таблицы (конструктор),  $<\Omega$ K $>$ .

*Создание ключевого поля:*

Поместить курсор на имя нужного поля в режиме конструктора.

Щелкнуть кнопку .

*Создание подстановки* (подстановка - список в поле, из которого допускается выбор значений этого поля):

o выйти в режим Конструктора;

o выделить поле, для которого создается подстановка;

o в нижней части окна Конструктора выбрать вкладку Подстановка;

o щелкнуть "Тип элемента управления", выбрать "Поле со списком";

o в поле "Источник строк" выбрать таблицу, из которой берутся значения.

*Создание связей между таблицами.*

!! Создав таблицы и определив ключи для каждой из них, можно задать взаимосвязи , которые позволяют извлекать данные из нескольких таблиц и помещать их в одну форму, отчет или запрос.

В Microsoft Access есть два типа взаимосвязей: отношение "один к одному" и отношение "один ко многим". В последнем случае одной записи таблицы соответствует несколько записей в другой таблице.

*Для создания связей:*

Щелкнуть кнопку Схема данных

В окне Добавление таблицы выделить нужные таблицы, <Добавить>. Закрыть окно Добавление таблицы.

Перетащить левой кнопкой мыши поле из одной таблицы на одноименное поле другой (когда отпускается кнопка мыши появляется окно Связи).

В окне Связи включить флажки:

o обеспечение целостности данных;

o каскадное обновление связанных полей (при изменении данных одной таблицы автоматически будут изменяться данные в другой);

o каскадное удаление связанных полей (при удалении записей в одной таблице, автоматически удаляются данные в другой).

Щелкнуть на кнопке <Создать>.

## **Задания:**

Создать 2-табличную БД с информацией о студентах компьютерной школы, состоящую из таблиц Список и Группа. Название БД - Школа:

таблицу Группы создать в режиме Конструктор. В ней 2 поля: Учебная группа; Преподаватель. Ключевое поле - Учебная группа;

таблица Список. В ней восемь полей: Код, Фамилия, Имя, Отчество, Год рождения, Школа, Класс, Учебная группа. Задать в режиме Конструктора типы полей: Код - счетчик; Учебная группа, класс, школа - числовые; остальные - текстовые. Для поля Учебная группа задать подстановку Поле со списком из таблицы Группы. Ключевое поле - Код;

# **Задания для самостоятельного выполнения:**

*Задание 1:* Составьте Базу Данных «Детский сад»

*1. Создать таблицу «Список группы»* 

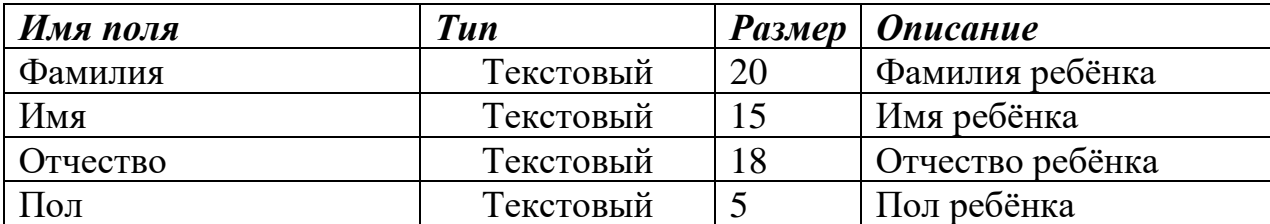

### Структура *таблиц:*

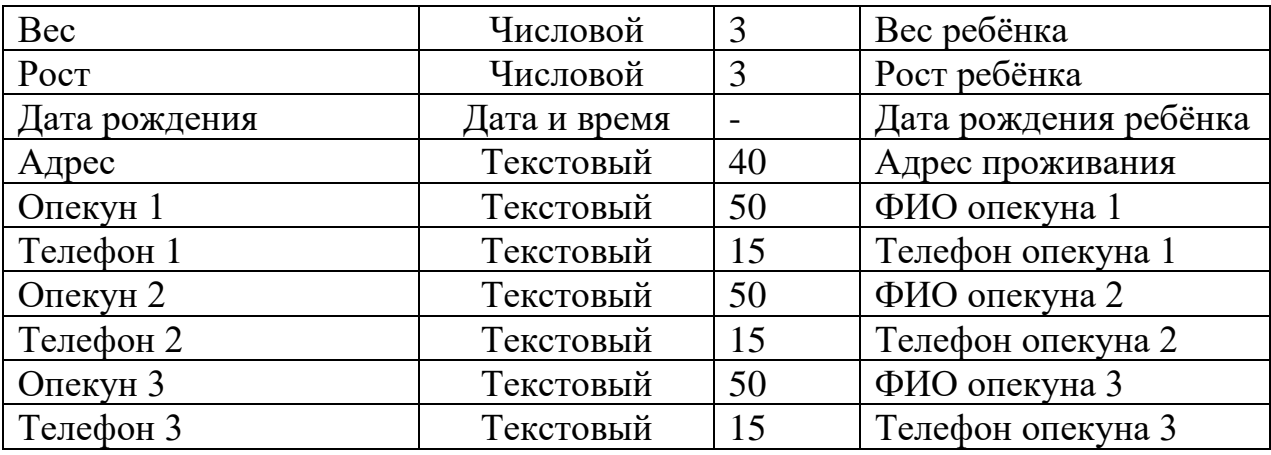

*2. Создать форму «Список группы»*

*3. Создать Запрос1 – выбрать всех девочек* 

*Задание 2:* Составьте Базу Данных «СПОРТСМЕН» и ответьте на поставленные вопросы.

*Структура таблиц:*

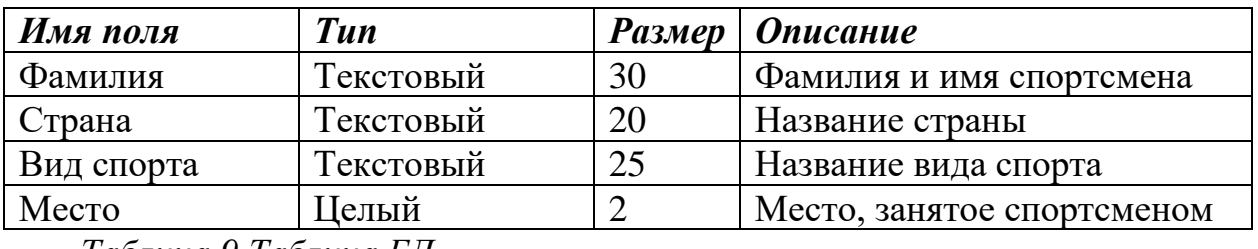

*Таблица 9 Таблица БД*

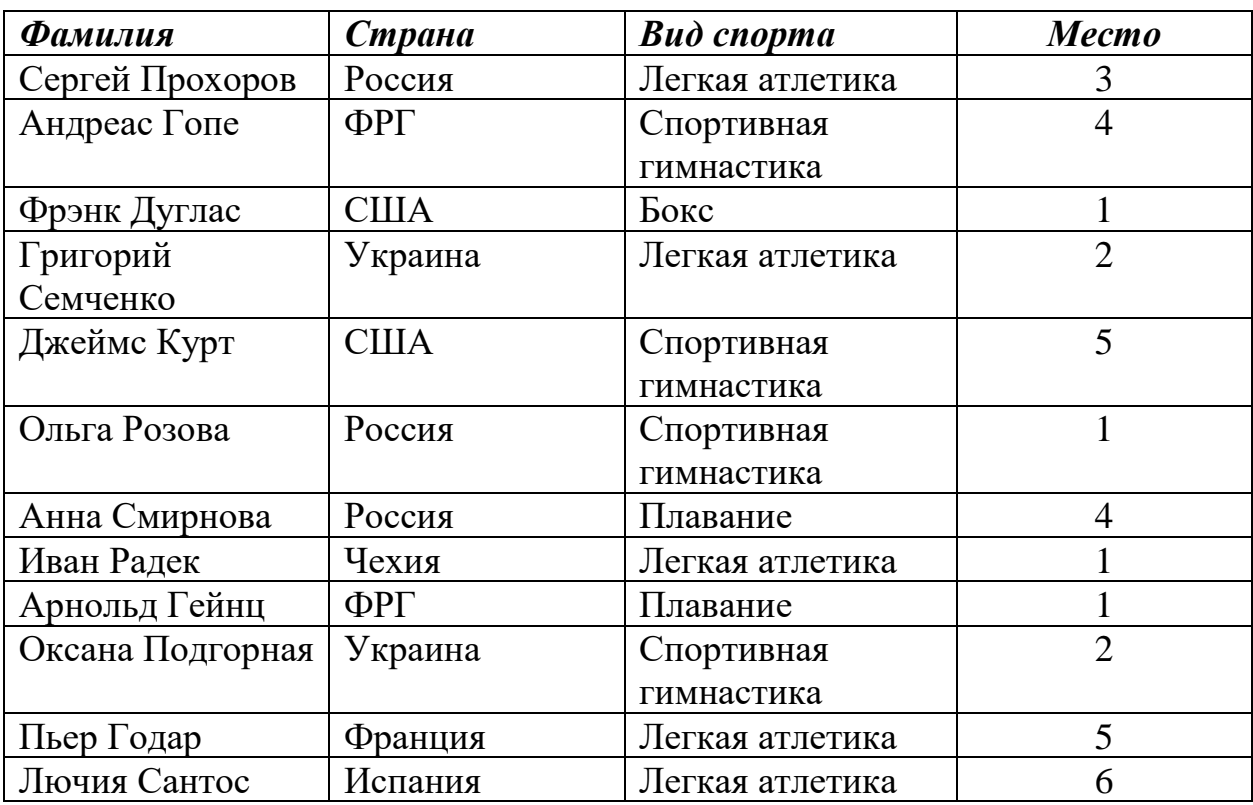

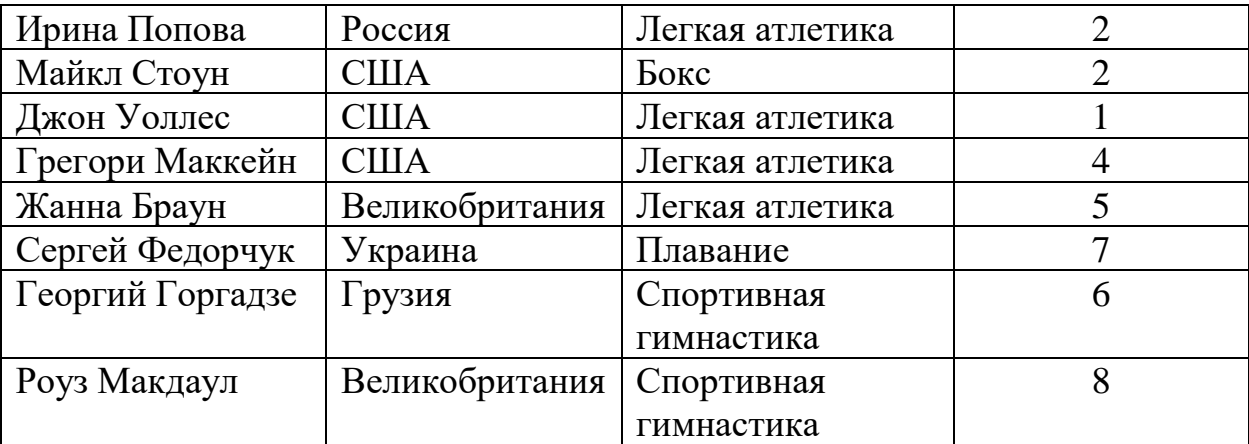

**4.** По созданной базе данных выполните следующие задания:

✓ выведите на экран поля: «*фамилия»*,

*«вид спорта»,*

*«место»;*

✓ удалите сведения о спортсменах Джеймсе Курте и Анне Смирновой;

✓ введите 5 новых записей о спортсменах;

✓ сформулируйте запросы, после применения которых, на экран будут выведены сведения о следующих спортсменах:

*из США;*

*занявших 2 место;*

*занимающихся плаванием;*

✓ выведите на экран поля «фамилия», «страна» для спортсменов из России;

✓ выведите на экран поля «фамилия», «место» для спортсменов США, занявших 1 место;

✓ замените название страны «Германия» для всех спортсменов из ФРГ;

✓ исправьте Майклу Стоуну *место на 3,* а Джеймсу Курту вид спорта *на бокс;*

✓ удалите спортсменов, занявших 4 место по легкой атлетике;

✓ добавьте поле «*порядок выступления*», определив его тип и ширину.

# **Контрольные вопросы:**

**1.** В чем отличие многотабличной базы данных от однотабличной?

**2.** Что называется подстановкой? Как добиться подстановки данных из одной таблицы в другую?

- **3.** Как установить связь полей?
- **4.** Какие типы связей вам знакомы?

# **Практическая работа №4**

# <span id="page-18-0"></span>**Тема***. Работа в редакторе Power Point. Выполнение презентации по конкретной тематике. Вставка анимации*

**Цель:** развитие и закрепление навыков работы с программой Microsoft Рower Point, опираясь на ее основные возможности.

## **Методические рекомендации к выполнению работы:**

На первый взгляд может показаться что в создании презентации нет ничего сложного, но на деле плохо продуманная презентация может испортить все впечатление о выступлении. Рассмотрим вопрос оформления и наполнения презентации, функции показа слайдов и форматы сохранения файлов презентации.

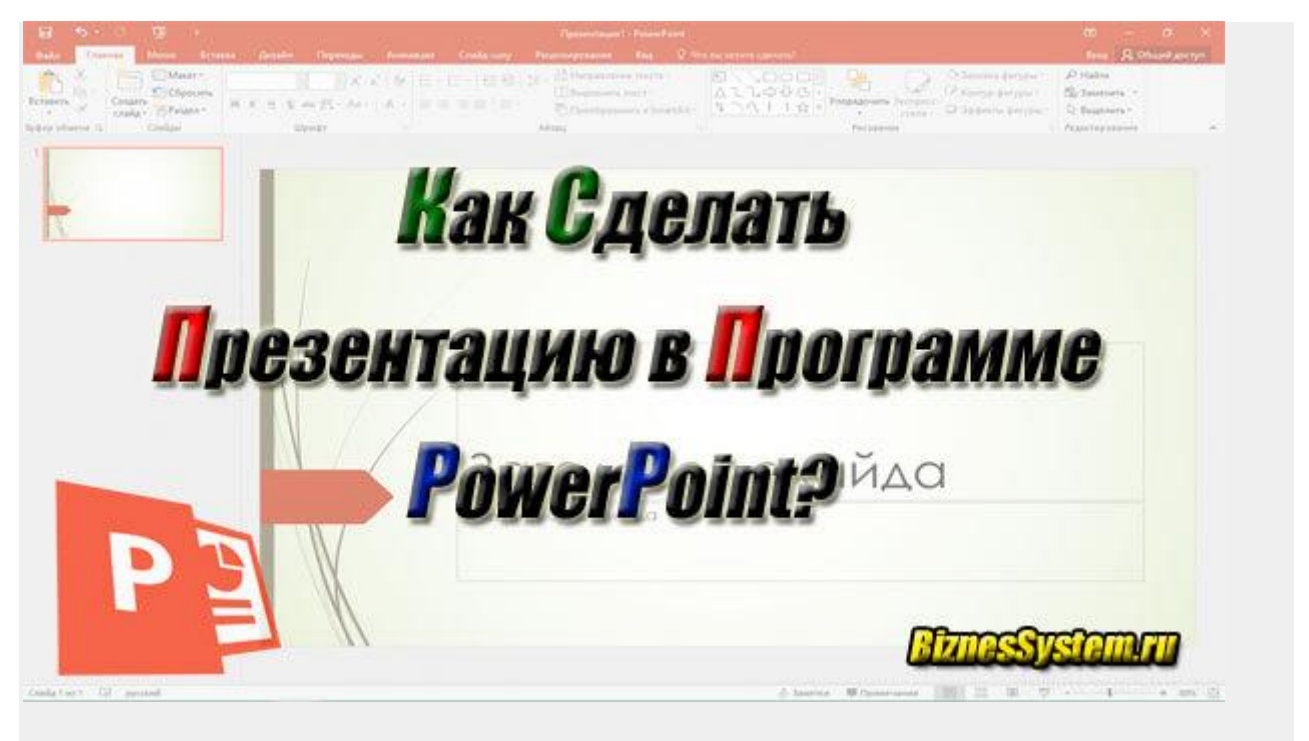

Приступим.

Запускаем программу PowerPoint через «Пуск» или ярлыком (предварительно она должна быть установлена – входит в стандартный пакет Microsoft Office).

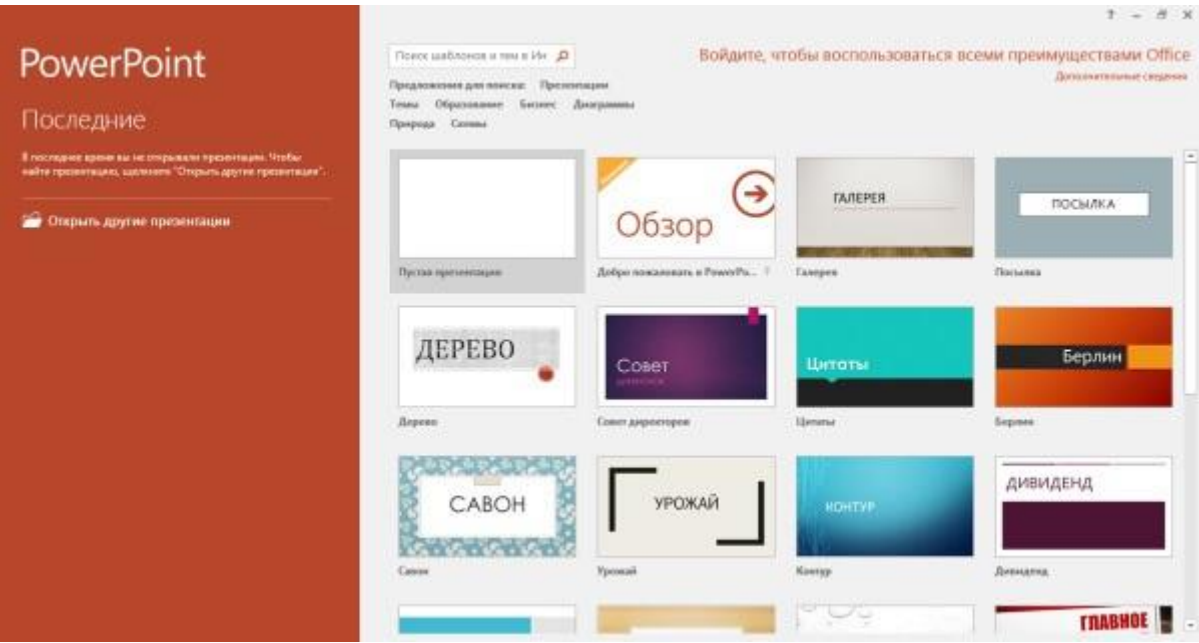

После запуска откроется окно как на скриншоте выше, в этом окне вы можете выбрать уже готовый шаблон презентации, подходящий под вашу тематику.

Шаблон – это пример готовой презентации. Вы можете открыть любой из предложенных вариантов и ознакомиться с внешним видом шаблона и параллельно прочитать информацию о нем.

Но так как мы учимся создавать презентации самостоятельно, то нас интересует пустая презентация.

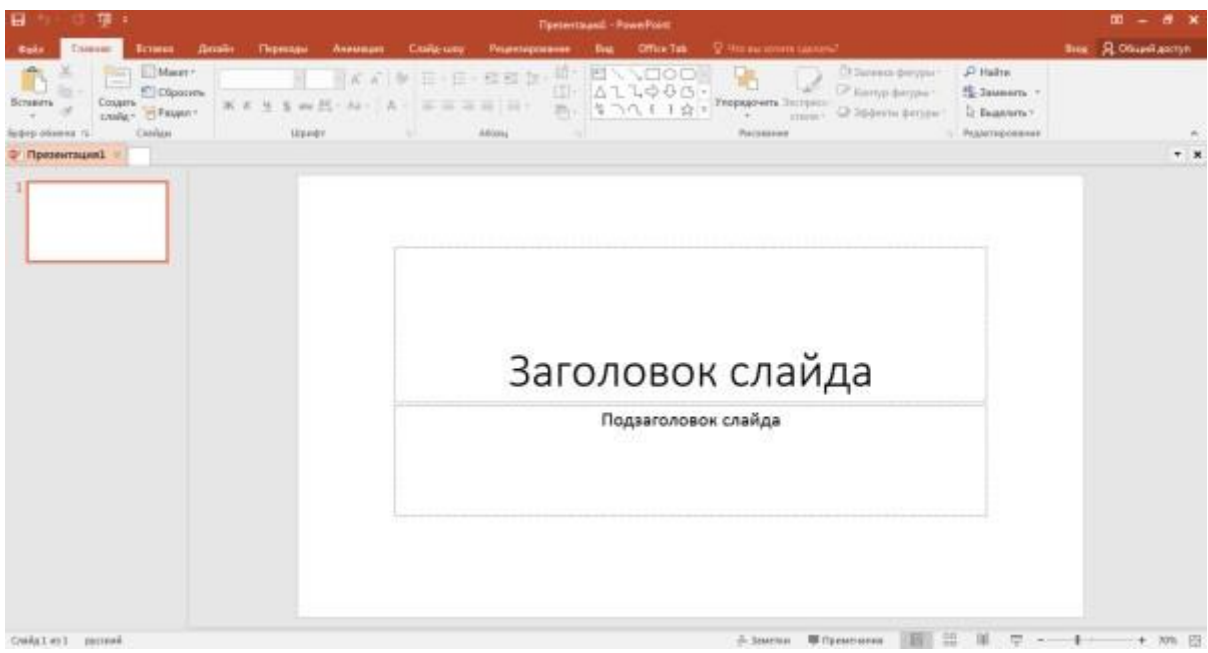

Перед началом создания презентации в PowerPoint познакомимся с рабочим пространством программы. Сверху находится меню ленточного типа. Слева навигация по слайдам, тут будут отображаться пиктограммы ваших слайдов, через навигацию вы можете удалить лишние слайды или изменить их порядок. По центру отображается слайд, который на данный момент вы редактируете.

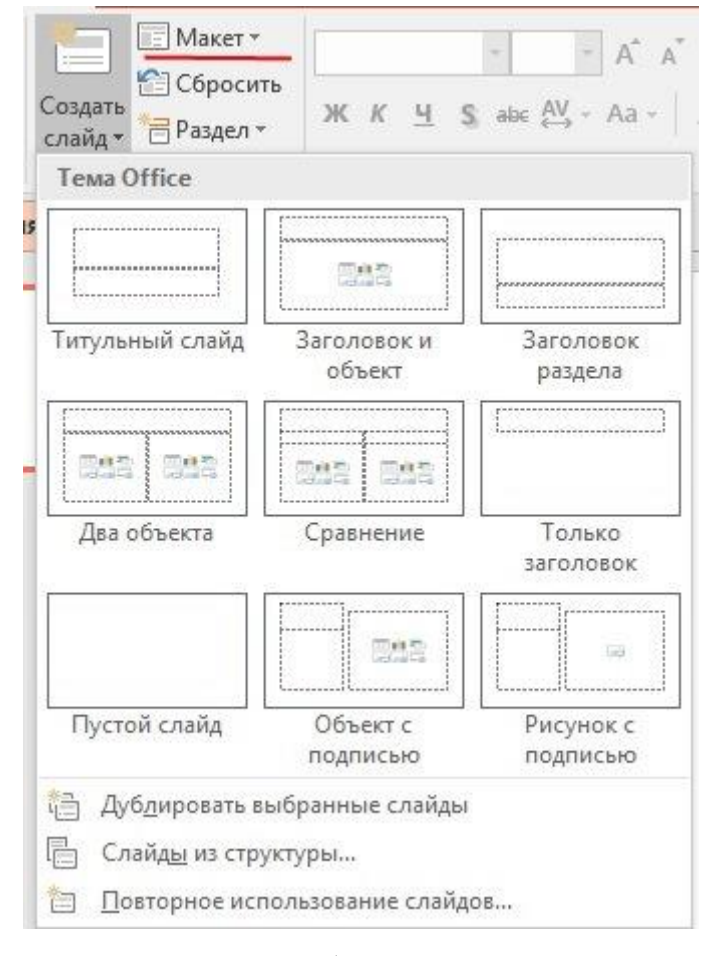

**Оформление презентации в PowerPoint**

На данном этапе обычно заполняют заголовки слайдов по своему докладу чтобы понять сколько необходимо слайдов и какие макеты им подойдут. После этого уже можно перейти к оформлению презентации.

# **Выбор темы презентации**

Один из важных моментов в создании презентации в PowerPoint - это её оформление. Для начала подберем тему, для этого переходим в меню во вкладку «дизайн». В теме подобраны фон слайда и стиль текста

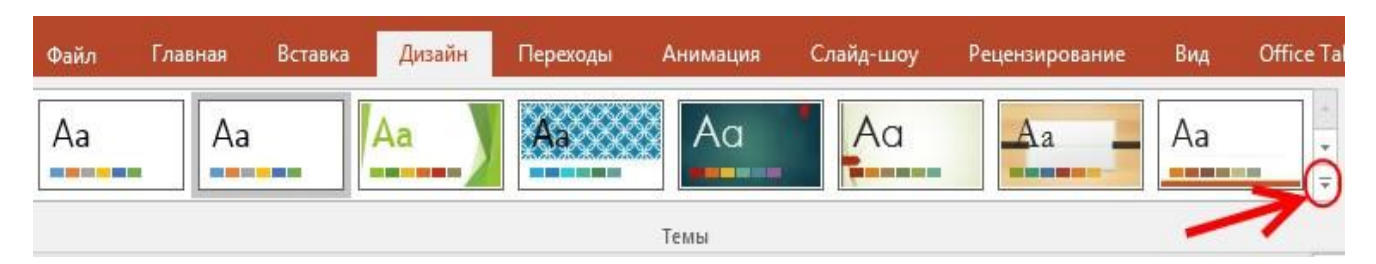

Для того чтобы открыть полный список тем нажмите на стрелочку с горизонтальной линией над ней.

В каждой теме можно изменить цветовое решение, что расширяет ваши возможности. Для смены цветовой палитры в разделе «варианты» нужно открыть выпадающее меню нажав на стрелочку с горизонтальной линией и выбрать «цвет».

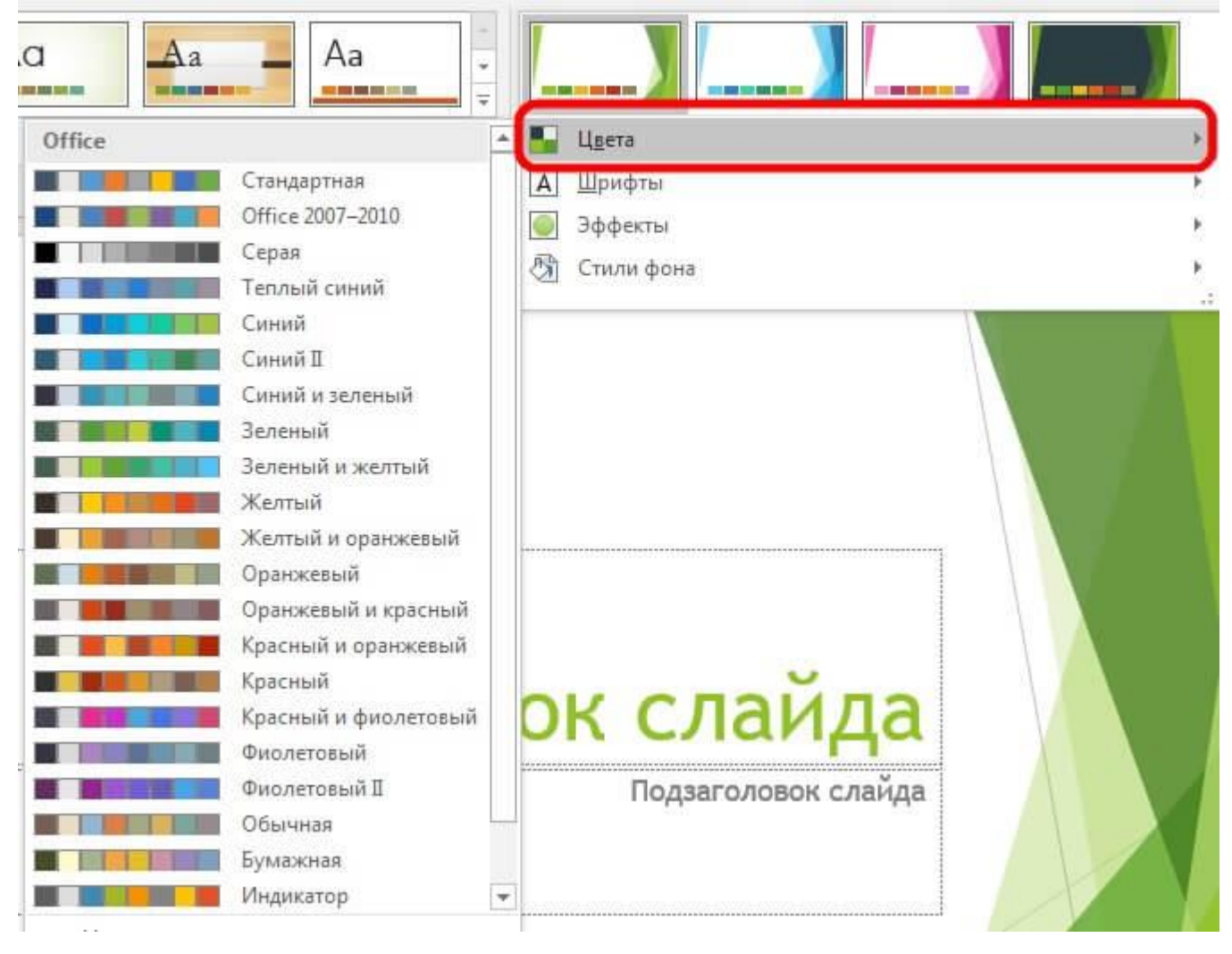

В некоторых темах слайды с разными макетами выглядят по-разному.

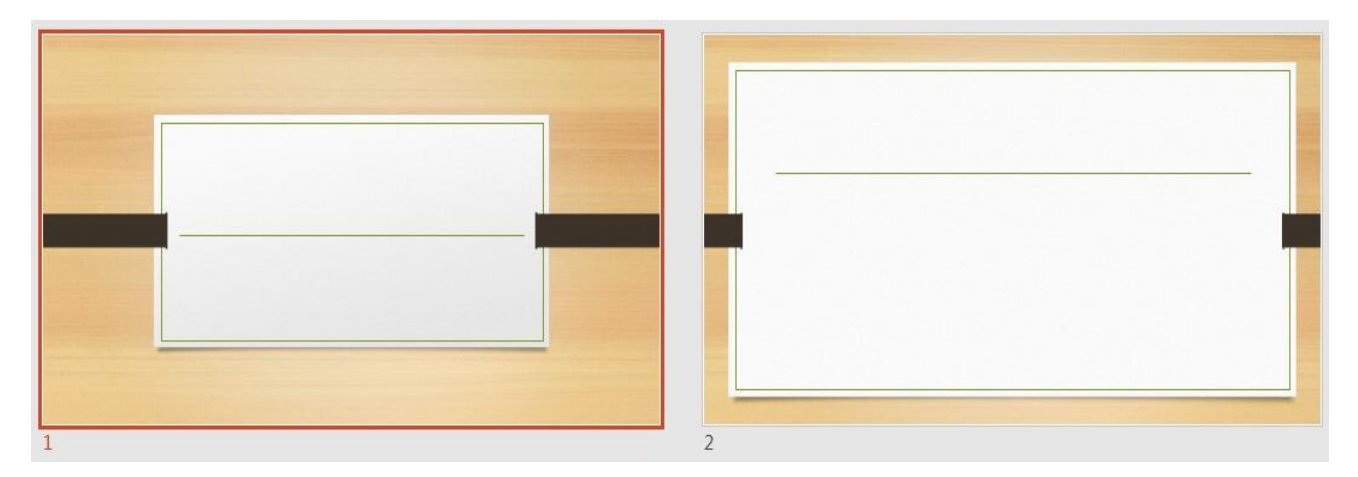

Не ограничивайте себя предустановленными в PowerPoint темами, поищите новые темы в сети, на сегодняшний день выбор огромен. Если вы работаете в крупной компании, где есть корпоративные цвета и свой логотип, то вероятно у этой компании есть и специально разработанная фирменная тема.

Следите, чтобы оформление не отвлекало внимание от основной информации в презентации PowerPoint.

Последнее, на что стоит обратить внимание на вкладке «дизайн», это размер слайдов. PowerPoint предлагает два стандартных размера, но и предоставляет возможность настроить размеры вручную. Данная характеристика зависит от оборудования, на котором будет показываться презентация.

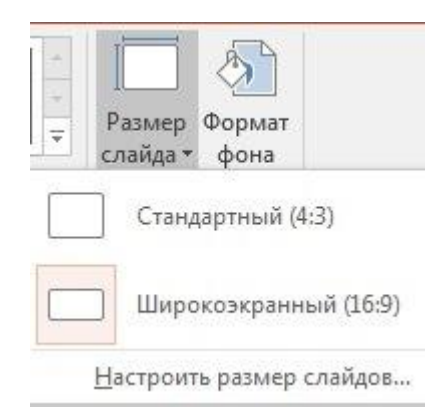

# **Переход между слайдами**

Перейдем на вкладку «переходы». Переходы – это анимация, с которой один слайд будет сменять другой. В PowerPoint существует три вида анимации

переходов: простые, сложные и динамическое содержимое. Для каждого слайда можно выбрать свой переход, но лучше придерживаться единого стиля.

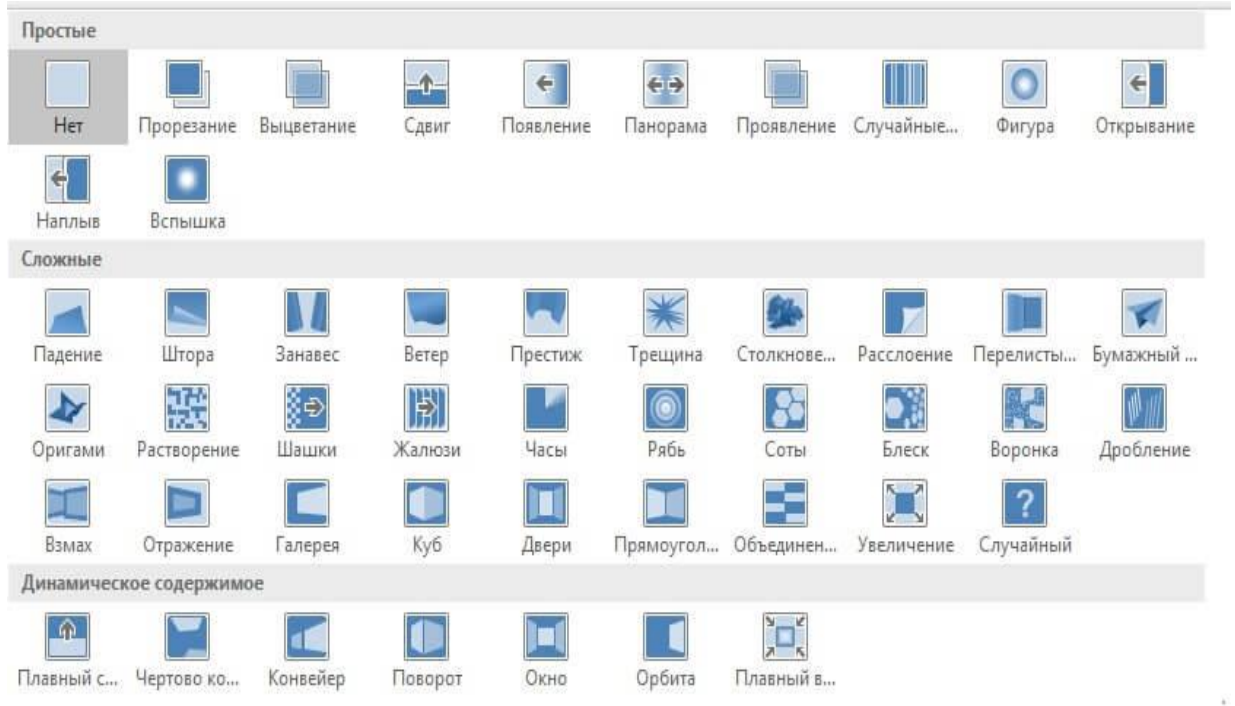

Вы можете настроить звук и длительность анимации перехода, звук сейчас используют крайне редко, а длительность должна быть как можно меньше.

Тут же можно настроить смену слайдов, будет ли один слайд сменять другой по вашей команде «по щелчку» или смена будет производиться автоматически после того как истечет указанное вами время. Если презентация сопровождает ваше выступление, то смену слайдов лучше делать «по щелчку», вы никогда не будете уверены, что на тот или иной слайд у вас уйдет именно столько времени, сколько было запланировано. Могут возникнуть неполадки или вам могут задать вопрос, при автоматической смене презентация убежит вперед. Если же вы создаете мини ролик с помощью PowerPoint, то автоматическая смена слайдов для вас.

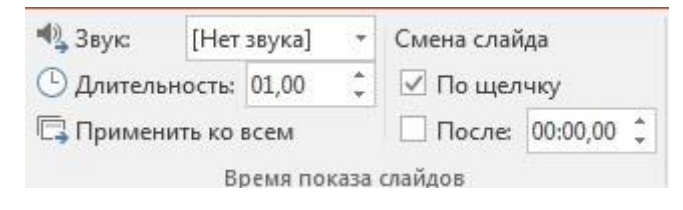

# **Как лучше подавать информацию в PowerPoint:**

Основные принципы заполнения при создании презентации в PowerPoint: меньше текста;

больше наглядных материалов (рисунки, графики, таблицы).

**Текст**

Текст должен быть хорошо читаем. Используйте контрастный фон (темный текст и светлый фон). На большом экране может пострадать четкость картинки, поэтому не используйте шрифты с закруглениями и засечками, на большом расстоянии их будет трудно воспринимать.

Пример:

#### Mroxo rumaemca Хорошо читается

Не используйте мелкий шрифт, для проверки читаемости уменьшите масштаб слайда до 50-60%, в случае необходимости внесите изменения. В идеале используйте размер шрифта от 28 и выше.

Вот несколько шрифтов, которые отлично подойдут для оформления презентации: Calibri, Arial, Tahoma, Verdana.

Выделение текста курсивом, подчеркивание и использование полужирного начертания допускается только для выделения ключевых моментов (1-2 штуки на слайд).

Наглядная информация

Изображения, графики и таблицы всегда воспринимаются лучше, чем длинные постулаты.

В большинстве макетов вставка различных медиа, таблиц и графиков уже предусмотрена, достаточно нажать на нужную иконку.

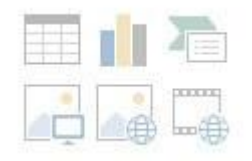

Или вы можете вставить определенный элемент через вкладку «вставка» в меню.

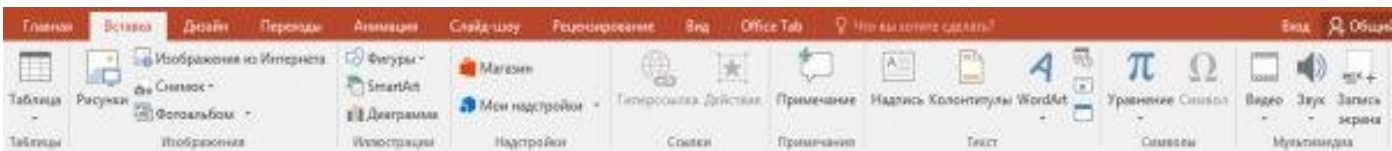

Даже при использовании наглядной информации необходимо следить за читаемостью, не надо впихивать таблицы с сотнями позиций в один слайд, лучше разбейте её на 2-3 слайда или оставьте только несколько позиций для примера.

Хочу обратить внимание на функцию SmartArt, с её помощью вы сможете систематизировать и без лишних усилий оформить любую информацию.

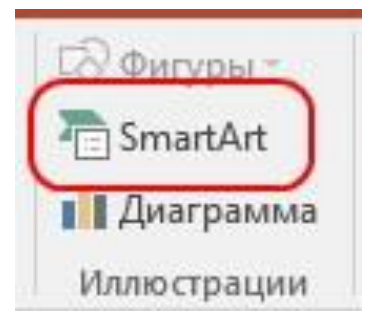

Как видно по скриншоту ниже, тут можно оформить списки, процессы, циклы и так далее. Помню, как в первых версиях PowerPoint приходилось мучиться при создании иерархии вырисовывая все простыми фигурами, а сколько времени все это занимало…

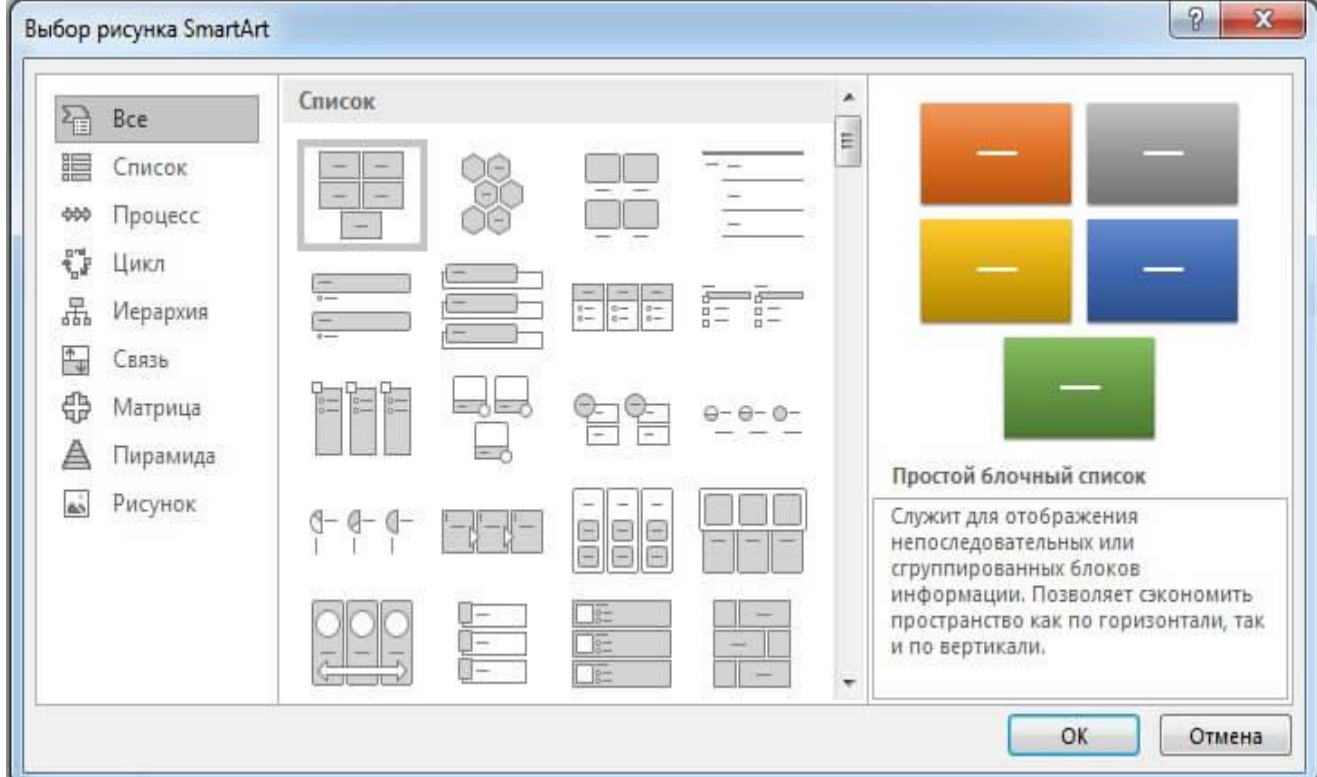

Сейчас же находим подходящий список и просто заносим в шаблон информацию. Стилистическое оформление блоков вы можете подогнать под оформление всей вашей презентации в любой момент.

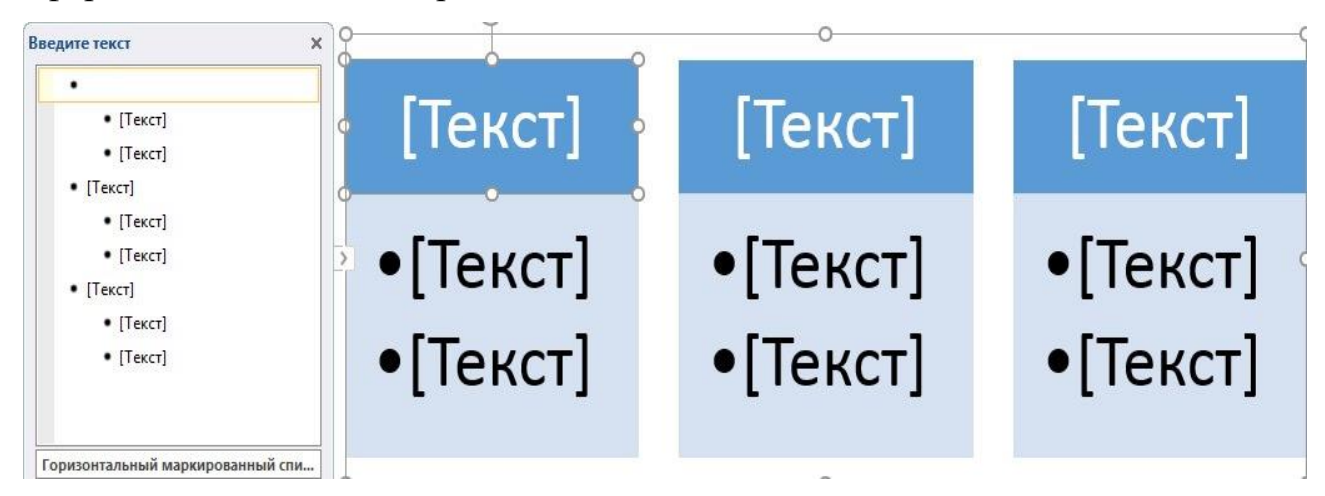

Если с картинками, графиками, таблицами и схемами все более-менее понятно, то с использованием аудио и видео очень легко попасть в просак. Если при создании презентации в PowerPoint вы используете аудио или видео файлы, то при переносе файла презентации на другой накопитель обязательно переносите и медиа файлы, иначе они будут недоступны для воспроизведения.

# **Анимация в PowerPoint**

Мы уже рассмотрели анимацию смены слайдов, но анимацию можно настроить абсолютно для всех элементов презентации. Для этого переходим на вкладку «анимация», выделяем, например, заголовок и выбираем любую анимацию.

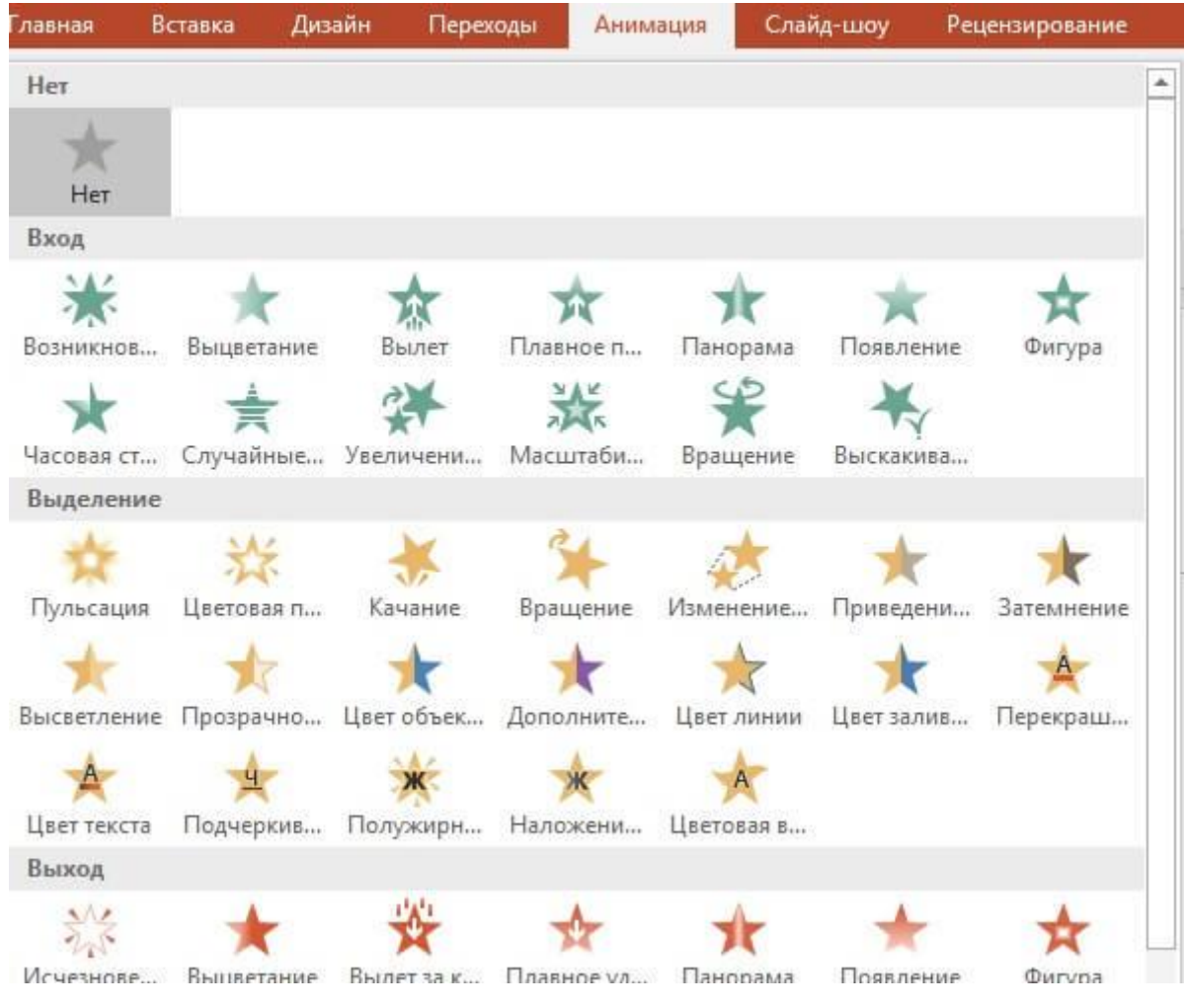

При настройке анимации, каждое действие будет происходить в определенном порядке, порядковые номера указываются слева сверху от объекта.

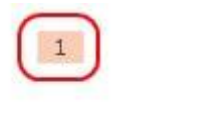

 $\overline{2}$ 

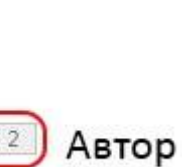

Ka

Порядок вы можете изменить в процессе создания презентации также на вкладке «анимация».

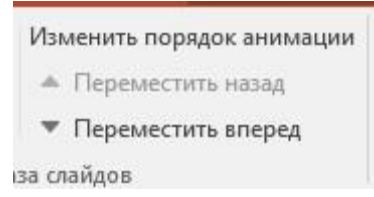

После полного оформления презентации PowerPoint переходим к показу.

# **Показ слайдов презентации PowerPoint**

Для показа слайдов переходим в меню на вкладку «слайд-шоу».

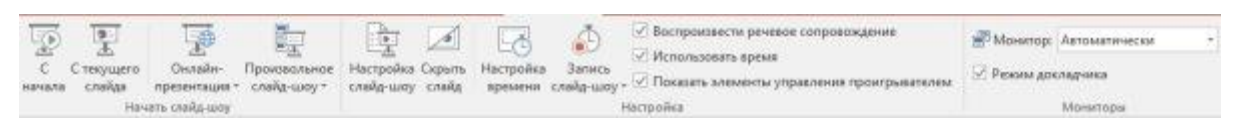

Презентацию можно запустить как с самого начала, так и с текущего слайда (слайд, который открыт на данный момент).

Также PowerPoint предлагает настройку времени для автоматической смены слайдов, это своего рода репетиция перед выступлением. Программа запишет сколько времени вы тратите на каждый слайд и на основании этих данных вы можете скорректировать таймер смены слайдов.

# **Звуковое сопровождение**

Запись слайд-шоу позволяет записать текстовое сопровождение презентации, которое будет воспроизводиться при показе. Вы можете озвучить выборочно слайды или всю презентацию целиком. На озвученных слайдах будет значок и проигрыватель как на скриншоте ниже.

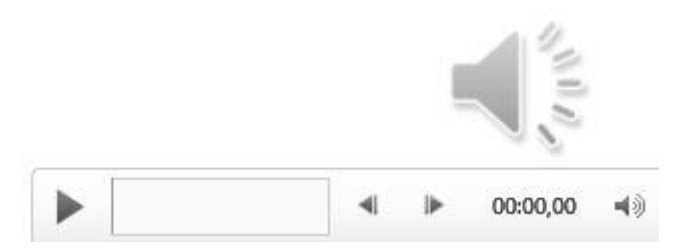

Произвольное слайд-шоу позволяет настроить показ не всей презентации, а лишь её части. Данная функция пригодится для адаптации презентации под разные группы зрителей.

# **Сохранение презентации (качество и типы файлов)**

Презентация оформлена, заполнена, настроена и отрепетирована, можно перейти к её сохранению. Для этого в меню нажимаем «файл».

Если вы записывали звуковое сопровождение, то для начала настройте параметры сохранения записи.

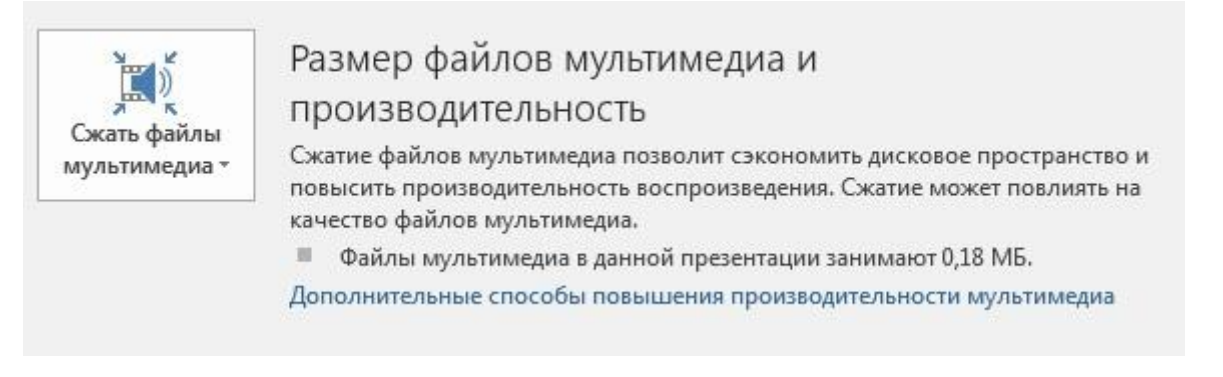

PowerPoint предлагает три варианта сохранения мультимедиа и

## возможность отменять предыдущее сжатие.

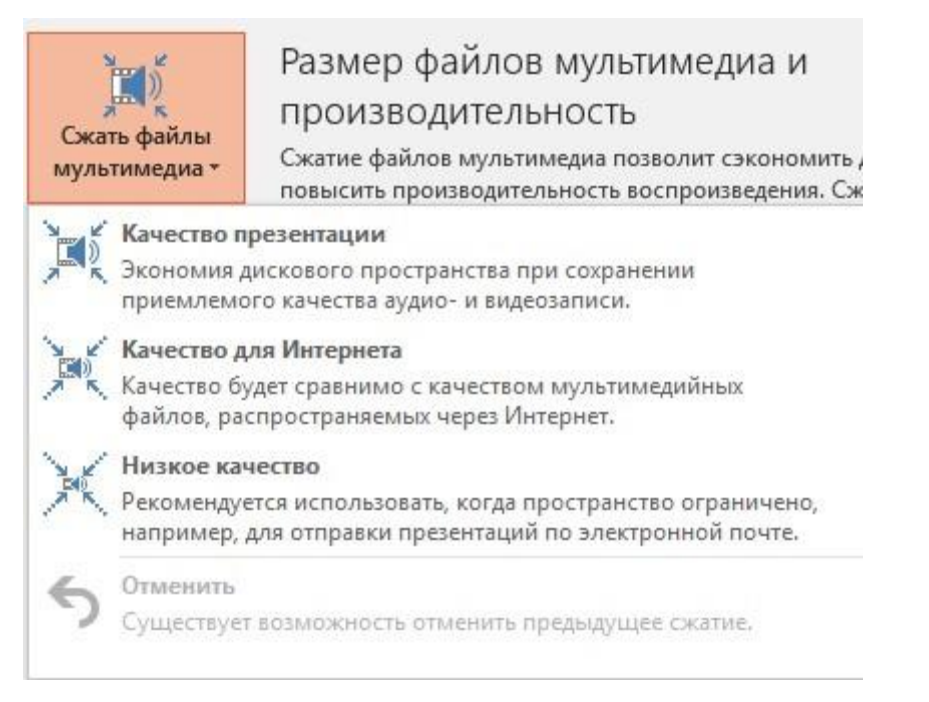

Далее нажимаем «сохранить как», выбираем место для сохранения, название файла и указываем формат.

Если вы в дальнейшем планируете редактировать презентацию в PowerPoint, то выбираете "презентация PowerPoint.pptx".

Для сохранения без возможности дальнейшего редактирования выбираете "демонстрация PowerPoint.ppsx". При выборе этого варианта презентация будет запускаться сразу при открытии файла.

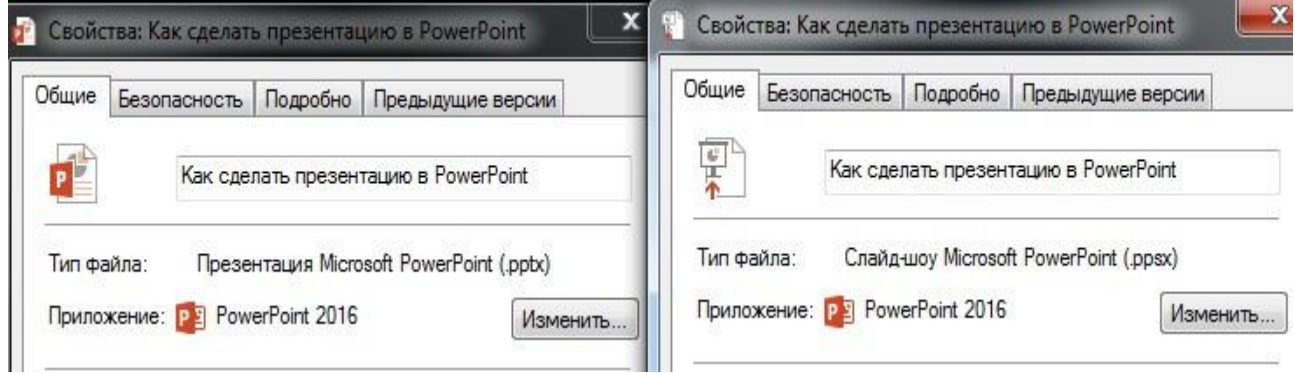

Лучше всегда сохранять и .pptx и .ppsx файлы, легче отредактировать уже созданную презентацию, чем создавать её заново.

Теперь вы знаете как сделать презентацию в PowerPoint, используйте фантазию и помните об основных принципах создания, тогда все ваши выступления будут незабываемыми.

# **Задания:**

**1.** Создайте презентацию по теме «Аппаратное обеспечение компьютера».

**2.** Вставьте анимацию, гиперссылки и управляющие кнопки.

# **Задания для самостоятельного выполнения:**

**1.** Создать файл презентации на полученную тему.

# **Контрольные вопросы:**

**1.** Как организовать автоматическую смену слайдов?

**2.** В чем предназначение управляющих кнопок? Как их установить на слайдах?

**3.** Какие эффекты можно применить в презентации? Как добавить эффекты?

**4.** В чем назначение гиперссылки?

# **Практическая работа № 5**

# <span id="page-31-0"></span>**Тема.** *Знакомство с редактором Power Point. Создание презентации с использованием шаблона*

**Цель:** развитие и закрепление навыков работы с программой Microsoft Рower Point, опираясь на ее основные возможности.

# **Методические указания к выполнению работы**

- 1. Подготовка сценария презентации
- 2. Подготовка материала
- 3. Перенос материала в PowerPoint
- 4. Создание макета презентации
- 5. Создание собственной темы оформления. Работа с образцом
- 6. Создание технологического шаблона
- 7. Использование шаблона
- 8. Работа с изображениями
- 9. Настройка показа слайдов
- 10. Список использованных источников

### 1. **Подготовка сценария презентации**

Создание презентации начинается с написания детального сценария презентации, где следует прописать все, о чём планируется рассказать, т.е. написать развернутый план.

### 2. **Подготовка материала**

В текстовом редакторе (блокнот, WordPad, MS Word, др.) набрать текст параграфа школьного учебника (скачать из Интернета, перевести в электронный вид отсканированные страницы и так далее).

Разбить текст на слайды, сразу же запланировать титульный слайд (1 слайд) и слайд (обычно последний) для списка использованных источников (можно также для этих целей создать отдельный документ MS Word).

Удобнее сразу дать заголовки слайдам.

При разбиении текста на слайды не следует его перегружать (максимум 300 слов, сопровождающих показ одного слайда, т.е. это Заметки к слайдам). Количество текста материала можно изменить в любой момент. Необходимо сразу фиксировать найденный источник в списке.

### 3. **Перенос материала в PowerPoint**

Когда текстовый материал подобран и создан сценарий презентации, можно перейти непосредственно к созданию презентации.

Открыть PowerPoint.

Лучше сразу выбрать формат презентации.

### *Дизайн* => *Параметры страницы* => *Размер слайдов.*

В зависимости от имеющейся в наличии техники (компьютер, проектор, и тому подобное) для экранных презентаций выбирают: Экран(4×3); Экран(16×9); или Экран(16×10).

Создать нужное количество слайдов. Сразу создать *Титульный слайд* (первый слайд) и слайд со *Списком использованных источников* (как правило, последний слайд).

Выбрать макет:

для титульного слайда – Титульный слайд,

для Списка использованных источников – Заголовок и объект,

для остальных – Только Заголовок.

Перенести заголовки и текст из текстового документа в презентацию. Способ переноса: снова набрать весь текст, или скопировать и вставить.

Заголовки слайдов вставить в соответствующее место на слайде, а Текст – в заметки к слайдам.

#### 4. **Создание макета презентации**

Можно выбрать готовый Дизайн, но готовые темы не всегда удовлетворяют авторским задумкам.

Создавая собственные макеты оформления можно добиться наиболее удобного для автора расположения объектов, а повторяющиеся объекты (кнопки, линии, цветные блоки и так далее) удобнее разместить на макетах образца.

Перед тем как начать создавать презентацию нелишне подумать о её внешнем виде, где будут располагаться Заголовки к слайдам, будут ли повторяющиеся объекты, какой формат рисунков и фотографий наиболее удобен. Однако, любые элементы презентации можно изменить на любом этапе ее создания.

Рекомендуется создавать образец слайдов до начала работы с отдельными слайдами. Если образец слайдов создается первым, все добавляемые к презентации слайды будут создаваться на основе существующего образца слайдов и связанных шаблонов. При внесении изменений необходимо убедиться, что сначала изменения будут применены к образцу слайдов.

#### 5. **Создание собственной темы оформления. Работа с образцом**

Для создания собственной темы оформления надо перейти в режим образца

#### *вкладка* **Вид** => *группа* **Режим образцов** => *команда* **Образец слайдов**

Образец слайдов занимает самую высокую позицию в иерархии слайдов и содержит сведения о теме и макетах слайдов в презентации, включая такие элементы оформления как фон, цвета, шрифты, эффекты, размер заполнителей и размещение.

В каждой презентации есть хотя бы один образец слайдов. Главное преимущество изменения и использования образцов слайдов заключается в том, что можно применить общее изменение стиля ко всем слайдам презентации, включая и те слайды, которые могут быть добавлены позже. Использование образца слайдов помогает экономить время, так как повторяющиеся данные достаточно ввести на одном слайде.

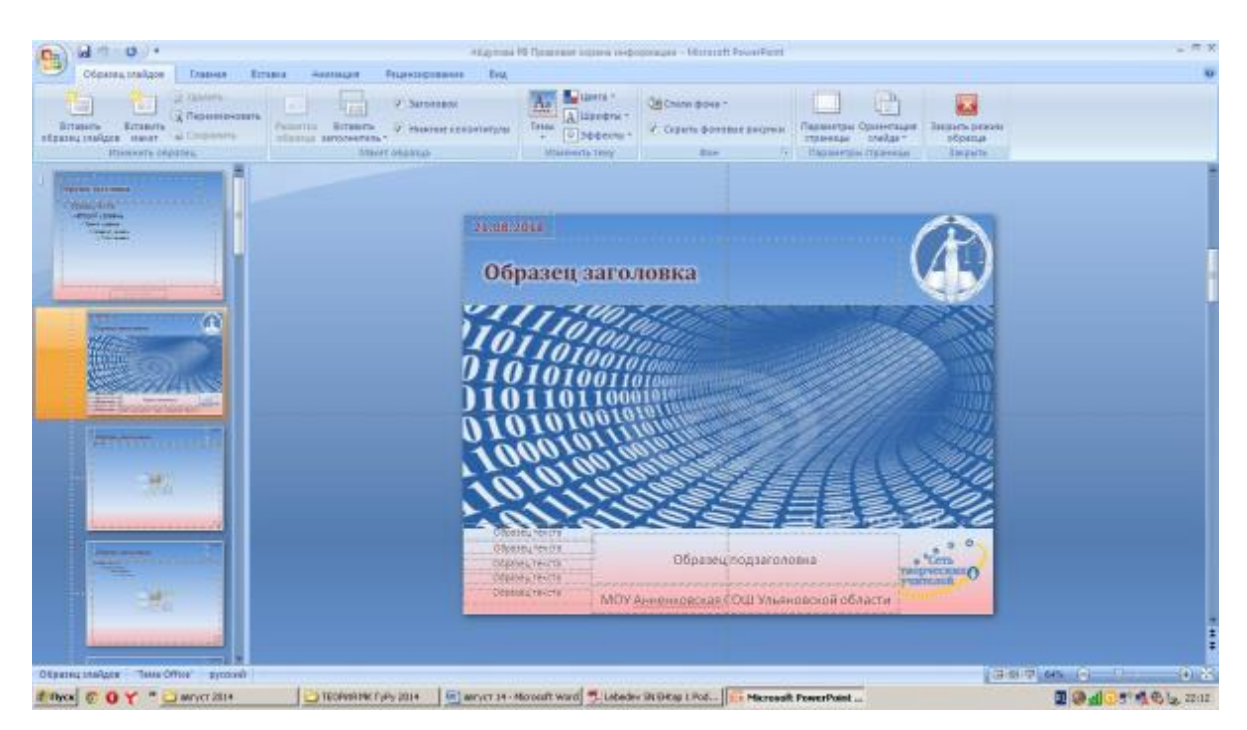

Образец слайдов в режиме образца слайдов, макеты слайдов, связанные с вышестоящим образцом слайдов.

Поскольку использование образцов слайдов влияет на внешний вид всей презентации, при создании и изменении образца слайдов или соответствующих макетов работа ведется в режиме образца слайдов.

# **Создание собственной темы**

## 1. **Подготовительный этап**

Открыть PowerPoint и выбрать формат презентации, размер страниц

вкладка **Дизайн** => группа **Параметры страницы** => команда **Параметры страницы** =>в группе **Размер слайда** выбрать **Экран (4:3)**, или **Экран (16:9)**,или **Экран (16:10)**

Выбрать Параметры станицы, которые подходят для имеющегося монитора (проектора).

Выбрать дизайн:

### вкладка **Дизайн** => группа **Тема** => команда **Тема Office**

Можно выбрать и другую тему, но остальные темы имеют уже заданные предустановки (шрифт, фоновые рисунки, размещение заполнителей и другое), менять которые иногда бывает затруднительно. Легче сделать заново, чем переделывать готовое.

# Можно сразу (а можно в процессе работы по необходимости) *настроить цвета, шрифты и эффекты темы.*

Подготовительный этап завершен, рекомендуется сразу сохранить эту пустую презентацию. Работу над темой можно в любой момент приостановить.

# 2. **Переход в режим Образца**

# вкладка **Вид** => группа **Режим образцов** => команда **Образец слайдов**

# 3. **Работа с образцом**

Встать на Образец слайдов и редактировать элементы, которые будут отображаться на всех слайдах.

Настроить Фон:

вкладка **Образец слайдов** => группа **Фон** => команда **Стили фона** вкладка **Вид** => команда **Формат фона…**

Лучше выбрать **Сплошную** или **Градиентную заливку**. Если в качестве фона выбирается **Рисунок**, то целесообразно взять нейтральный, чтобы не отвлекал внимание, и максимально оптимизировать его.

# Например, **Градиентная заливка.**

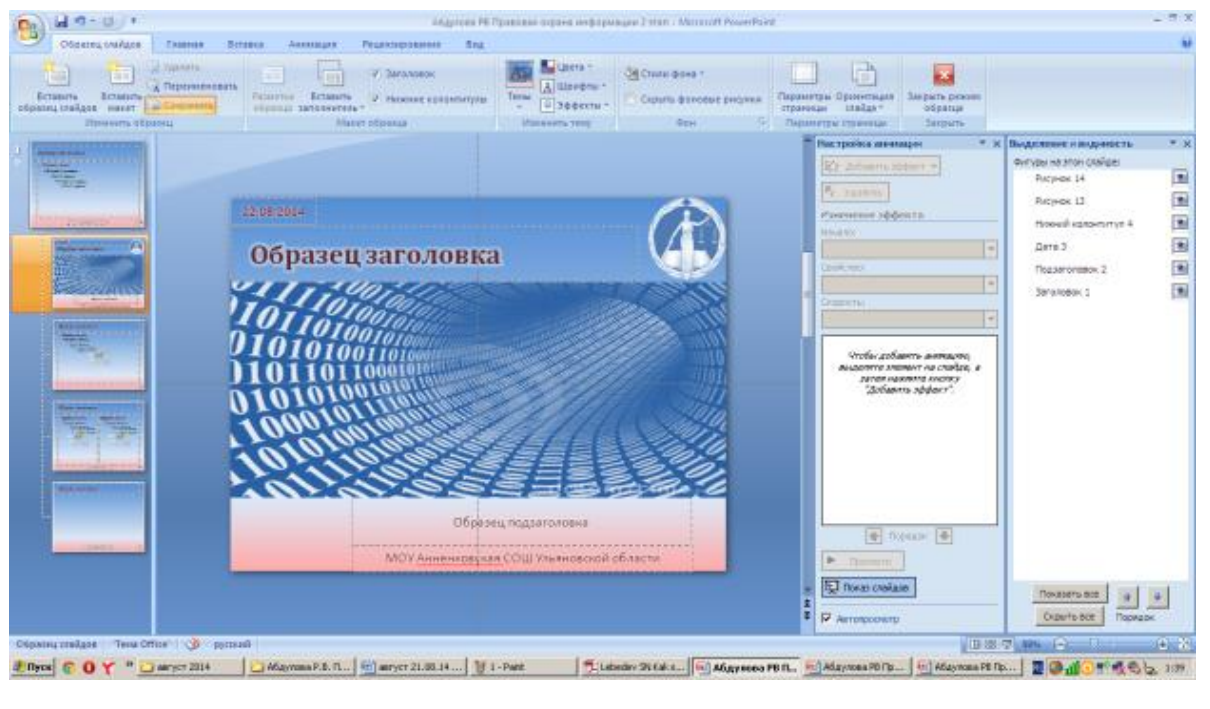

Сразу стоит немножко подкорректировать размер **Образца заголовка** и **Заполнителя** (**Образец текста**):

вкладка **Формат** => группа **Размеры** => команда **Высота** и **Ширина**

Так же стоит сразу скорректировать шрифт **Заголовка** и **Текста:** вкладка **Главная** => группа **Шрифт** => разные команды.

На образец можно поместить дополнительные элементы: фигуры, так же различные изображения (эмблемы), звук, управляющие кнопки и так далее. Но тут главное не перестараться, чтобы излишне не отвлекать внимание и не увеличивать без нужды размер презентации.

Чтобы объекты не загораживали друг друга, их взаиморасположение контролируем на панели **Видимость и выделение.**

На этой панели можно менять **Порядок** расположения фигур. К объектам на образце и макетах можно применять разные **Эффекты фигур** и **Анимацию**, а к самим макетам и образцу – **Переходы**.

Если в процессе работы над презентацией возникают новые идеи, или что-то в созданном макете не устраивает, ничего страшного. Макет в любой момент можно изменить.

По окончании работы с образцом и макетами лишние макеты лучше удалить.

Закрыть образец:

вкладка **Образец слайдов** => группа **Закрыть образец** => команда **Закрыть режим об-разца**

#### **Сохранение темы**

Созданную таким образом собственную тему нужно сохранить:

вкладка **Дизайн** => группа **Темы** => кнопка **Дополнительные параметры** => команда **Сохранить текущую тему**.

Теперь при создании новых презентаций можно пользоваться своей, готовой темой. А также можно закачать её в интернет и получать "сумасшедшие бабки".

### 6. **Создание технологического шаблона**

Слайды, сделанные в одной презентации можно без проблем перенести в другую, да и в одной презентации хорошо смотрятся однотипные слайды. При изучении нового материала часто идет перечисление объектов, их свойств, признаков и т.д., в таких случаях удобно сделать так, чтобы сначала появлялись крупные изображения объектов, затем они уменьшались в размерах и оставались на слайде, чтобы у учащихся осталось представление о многообразии и неоднозначности происходящего.

Нет смысла каждый раз настраивать анимацию, подбирать размеры и настраивать эффекты, это долгая однотипная работа, а повторить настройки почти не удается.

Поэтому у меня в арсенале есть несколько наработок (своих и чужих), которые я использую для создания презентаций.

Принцип создания любого из этих шаблонов примерно одинаковый. Рассмотрим на примере создания и использования шаблона с 4 последовательно появляющимися и уменьшающимися в размерах изображениями с подписями.

#### **Подготовка**

1. Выбор формата изображения. Лучше выбрать стандартные соотношения сторон 3×4, или 10×15, в зависимости от выбранных параметров страницы презентации. (Выберем 3х4)

2. Создание новой презентации, тема Office, макет Пустой слайд.

3. Настройка нужного формата *вкладка* **Дизайн** => *группа* **параметры страницы** => *команда* **Параметры страницы**.

4. Формат фона **Сплошная заливка** (цвет любой).

5. Вставить надпись и что-нибудь написать (например, Рисунок 1, Картинка 1, или Изображение 1, или просто цифру 1, шрифт выбрать покрупнее).

6. В центре, удобно, из линий сделать *прицел.*

Вставить две линии: одну горизонтальную (чуть поменьше, чем ширины слайда), а другую вертикальную (чуть поменьше, чем высота слайда). Выделить обе линии и выровняйте их *По центру* и *По середине Относительно слайда вкладка* **Средство рисования** 

**Формат** => *группа* **Упорядочить** => *группа* **выровнять** =>Поставить галочку **Выровнять относительно слайда** => *команда* **Выровнять по центру** и еще раз **Выровнять по середине**

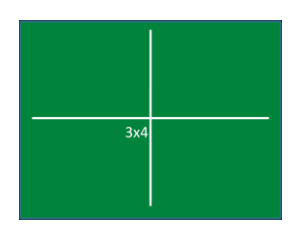

7. Создать дубликат слайда Правой кнопкой на слайд **=>** *команда* **Дублировать сайд**

8. Изменить надпись (Рисунок 2, Картинка 2, или Изображение 2,или просто цифру 2).

9. Изменить цвет фона слайда.

10. Аналогично сделать нужное количество слайдов с разными цифрами и разным фоном.

11. Сохранить полученные слайды как рисунок

вкладка **Файл** => команда сохранить как => тип файла выбрать **Рисунок в формате JPEG** => команда **Все слайды**

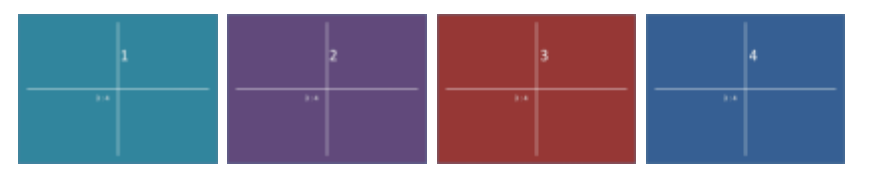

Такие рисунки можно сделать в любом графическом редакторе, но в PowerPoint это сделать проще всего.

# **Создание шаблона**

1. Открыть презентацию.

2. Выбрать макет без заполнителей (объектов), подойдут *Пустой слайд* или *Только заголовок*.

3. Включить панель *Видимость* и *Выделение*

*вкладка* **Главная** => *группа* **Редактирование** => *команда* **Выделить** => *п*

# *ункт* **Область выделения**

4. Вставить первый рисунок

*вкладка* **Вставка** => *группа* **Изображения** => *команда* **Рисунок** и задать ему точное место и положение, где планируется размещение большого изображения на слайде. На панели Видимость и Выделение можно сразу переименовать рисунок.

5. Вставить подпись к рисунку

вкладка **Вставка** => группа **Текст** => команда **Надпись**

В надпись надо что-то написать (например, Надпись 1), иначе пустые надписи исчезают.

Отформатировать и разместить надпись по своему усмотрению.

6. Выделить рисунок и надпись и сгруппировать

вкладка **Формат** => группа **Упорядочить** => команда **Группировать** => пункт **Группировать**

Группу лучше тоже переименовать (можно в Группа 1).

7. Еще раз вставить исходный первый рисунок (можно переименовать в Маленький рис 1), и задать ему место и положение, где планируется размещение уменьшенного изображения после анимации.

8. Настроить анимацию.

Выделить Группу Изображение 1 и добавить к ней анимацию:

А)вкладка **Анимация** => группа **Расширенная анимация** => команда **Добавить анимацию** => группа **Вход** => пункт **Выцветание** (или другую по усмотрению)

начало **После предыдущего**

вкладка **Анимация** => группа **Время показа слайда** => команда **Начало** => в выпадающем меню выдрать **После предыдущего**

Б) Добавить вторую анимацию.

вкладка **Анимация** => группа **Расширенная анимация** => команда **Добавить анимацию** => группа **Пути перемещения** => пункт **Линии** Начало **По щелчку**

Настроить путь

Выделить путь (пунктирная стрелочка). Внимание: начало точно посередине рисунка (на перекрещивающихся линиях), конец анимации – в центре уменьшенного изображения

В) Добавить третью анимацию

вкладка **Анимация** => группа **Расширенная анимация** => команда **Добавить анимацию** => группа **Выделение** => пункт **Изменение размера**

Начало **С предыдущим**

Настроить анимацию

вкладка **Анимация** => группа **Анимация** => команда **Параметры эффектов** => пункт **Мелкий**

Запустить показ (или Просмотр, или режим чтения) для просмотра созданного эффекта, при необходимости сделать коррекцию (Перетащить конец анимации (красный треугольник) и, если надо изменить конечный размер анимации Изменение размера).

Анимация первого изображения готова.

Можно к группе (группа, состоящая из рисунка и подписи) применить Эффекты для рисунка. Выделить группу => вкладка **Работа с рисунками** => группа **Стили рисунков** => И выбрать понравившееся.

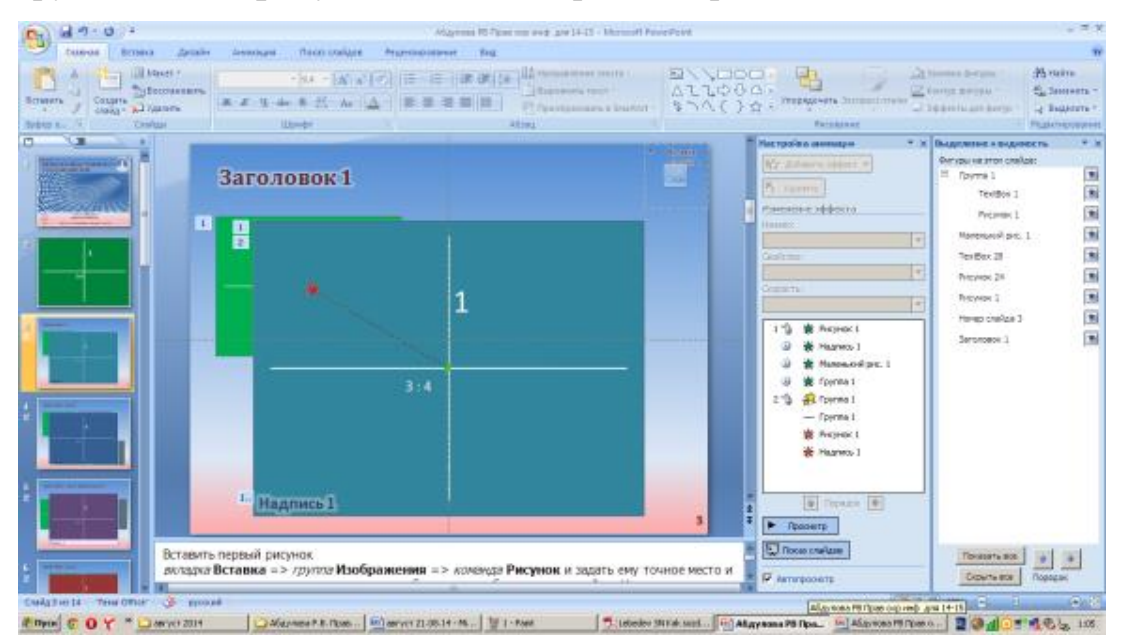

Анимацию других изображений произвести аналогично. Если уже настроенные рисунки мешают (слишком долго ждать пока пройдет вся анимация) их можно на панели Видимость и Выделение скрыть.

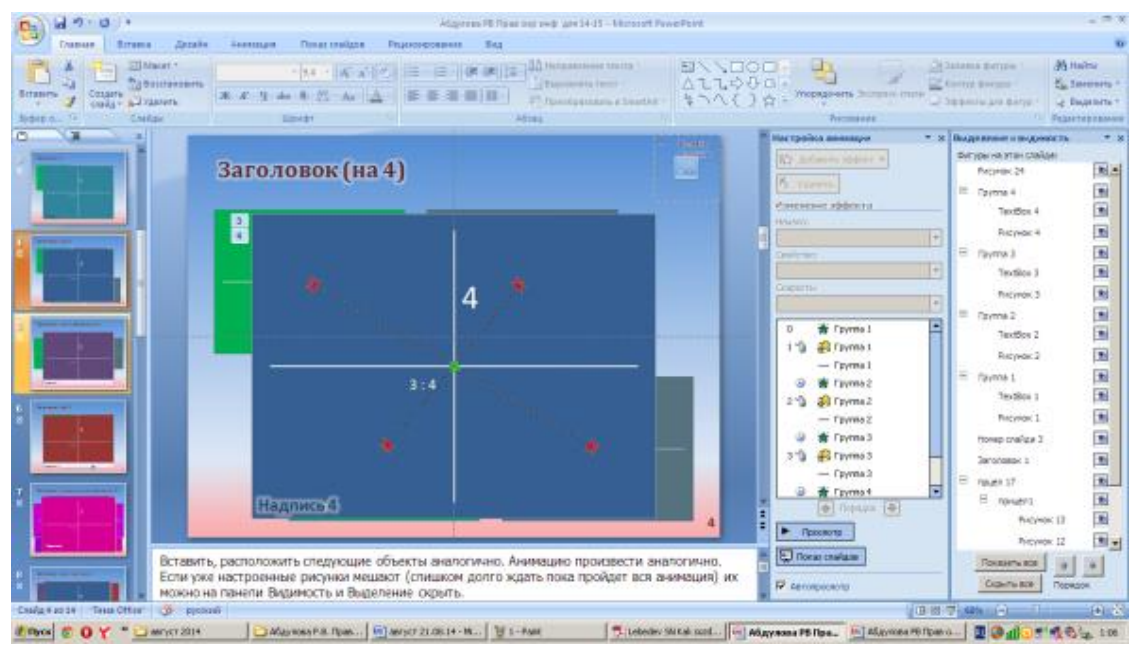

Когда на слайде готова вся анимация, удалить уменьшенные рисунки. Шаблон готов.

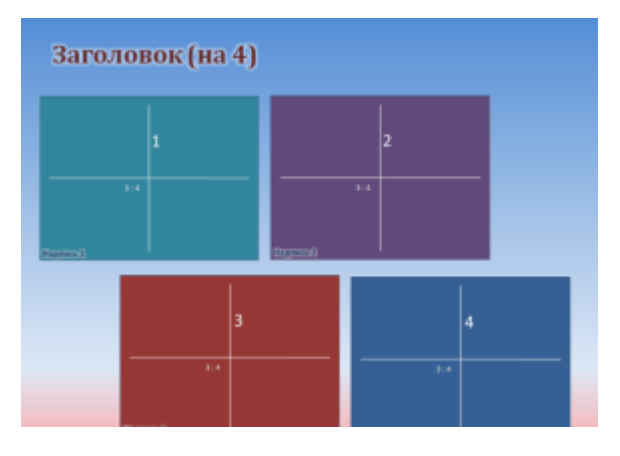

Шаблон просмотренного слайда будет примерно таким.

# 7. **Использование шаблона**

Скопировать слайд из шаблона и вставить в нужную презентацию.

Можно копировать даже не весь слайд, а только анимированные объекты, и вставлять их в нужный слайд.

Режим вставки Сохранить исходное форматирование (или Использовать конечную тему).

Включить панель Видимость и Выделение и Скрыть все объекты.

Включать Видимость объектов, начиная с Заднего плана (с нижнего в списке на панели Видимость и выделение).

Включить видимость Рисунка 1 и заменить его на нужный.

Выделить Рисунок => вкладка Работа с рисунками (Формат)=> группа Изменения => команда Изменить рисунок

Если исходный рисунок на шаблоне и новый рисунок одинакового формата (10×15, или 3×4, что изначально взяли) формат и все эффекты сохраняются "один в один".

Выделить название рисунка (надпись TextBox), и заменить его на нужное название, ширина надписи изменится автоматически.

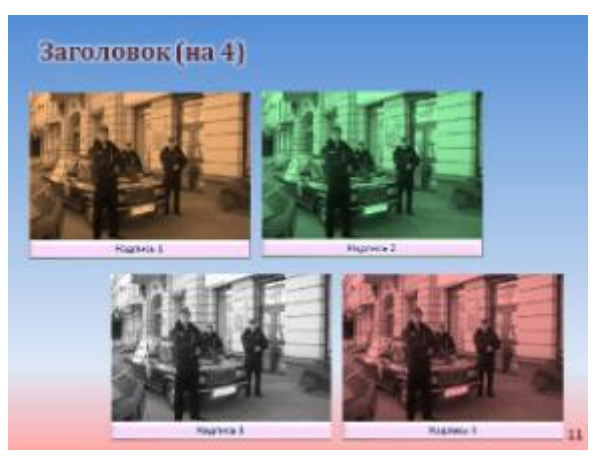

Создавать такие шаблоны не трудно, а использовать очень просто.

Подобные методы можно применить для создания шаблонов с последовательно появляющимися картинками, от 2 до … (лучше не более 8, изображения станут слишком мелкими):

#### 8. **Работа с изображениями**

Пожалуй, одна из самых ответственных и кропотливых операций. И вместе с тем, если правильно организовать работу, подготовить изображения для вставки в презентацию не составит большого труда, а вставлять подготовленные и отредактированные изображения в готовые макеты и шаблоны очень просто.

#### 9. **Настройка показа слайдов**

Лучше всего планировать и заранее задать структуру презентации. Конечно, презентации для урока, как правило, небольшие, около 15 слайдов и такую последовательность можно удержать в голове, но все забывается и удобнее, всё-таки, начертить схему показа.

Весь показ можно разделить на основной и произвольные показы.

**Основной** – в который включается костяк показа, все эти слайды обязательно будут показаны во время демонстрации. Слайдов основного показа не должно быть много.

**Произвольные показы** разного уровня – в них включаются слайды, показ которых осуществляется по гиперссылкам.

Эти показы (хоть все, хоть ни одного) можно не демонстрировать на уроке, все зависит от ситуации. Например, если на уроке нет времени на просмотр всей презентации, то можно ограничиться Основным показом, а Произвольные дать для самостоятельного изучения в другое время, или поручить сильному ученику. В Произвольные показы также можно вынести дополнительный материал, который можно рассмотреть вне урока (к примеру, на факультативе).

Да мало ли в какие ситуации может попасть учитель на уроке.

План презентации можно сделать прямо в презентации на пустом слайде, лучше перед слайдом с источниками, чтобы нумерация слайдов не нарушалась (удобнее всего через вставку SmartArt Горизонтальная иерархия), создать отдельно документ MS Word или вообще нарисовать её на бумаге. Выглядеть план презентации может примерно так:

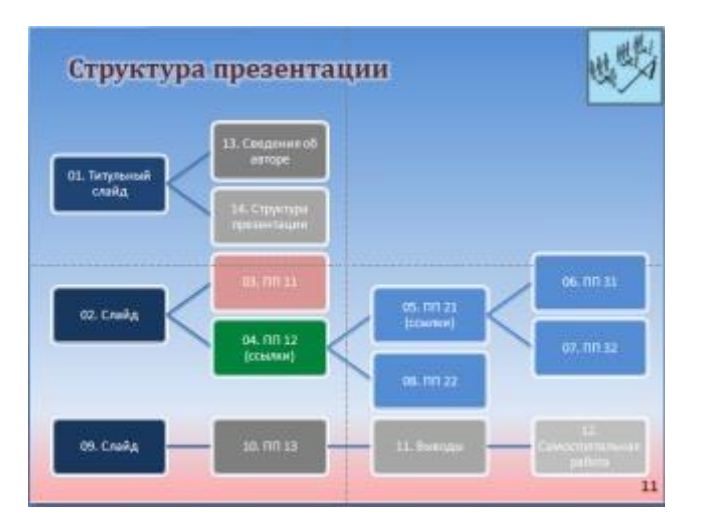

Слайды, которые планируем использовать для основного показа (на схеме выделены темно синим цветом), размещаем вначале презентации, лучше в том порядке, как планируем их показывать.

## **Задания:**

**1.** Создайте файл презентации для сопровождения доклада на тему «Правила эксплуатации ЭВМ».

**2.** Создайте файл презентации на тему: «Приходите к нам учиться!»:

в режиме структуры наберите текст, рассказывающий о вашем факультете, специальности и правилах поступления;

переключитесь в режим слайдов и выполните оформление по вкусу (размер, цвет и начертание шрифтов, расположение и др. параметры).

**3.** Создайте презентацию с помощью шаблона оформления по теме «Виды спорта, представленные на Олимпийских играх».

#### **Задания для самостоятельного выполнения:**

**1.** Создайте файл презентации для сопровождения доклада на тему: «Правила эксплуатации гибких магнитных дисков».

**2.** Создайте файл презентации для сопровождения доклада на тему: «Мое любимое время года».

**3.** Создайте файл презентации для сопровождения доклада на тему: «Мое представление».

#### **Контрольные вопросы:**

**1.** Как опознать файл презентации?

**2.** В каких режимах можно работать со слайдами?

**3.** Из каких элементов состоит слайд?

**4.** Назвать способы создания слайдов?

**5.** В каком режиме наиболее удобно производить сортировку слайдов?

# **РЕКОМЕНДУЕМАЯ ЛИТЕРАТУРА**

#### *Основные источники:*

- <span id="page-46-0"></span>**1.** Куприянов Д. В. Информационное обеспечение профессиональной деятельности: учебник и практикум для СПО - М.: «Юрайт»,2019г. (электронное издание)
- **2.** Советов Б.Я. Информационные технологии: учебник М.: «Юрайт»,2019г. (электронное издание)
- **3.** Информатика для гуманитариев: учебник и практикум для СПО/под ред. Г. Е. Кедровой - М.: «Юрайт», 2020г. (электронное издание)

## *Дополнительные источники:*

- 1. Залогова Л.А. Компьютерная графика. Практикум. Учебное пособие. Элективный курс./ Залогова Л.А. – М.: БИНОМ. Лаборатория знаний, 2018. –180с.
- 2. Угринович Н.Д. Информатика и информационные технологии. Учебник 10–11 кл. / Угринович Н.Д.– М.: БИНОМ. Лаборатория знаний, 2018. – 380с.
- 3. Угринович Н.Д. Преподавание курса «Информатика и ИКТ» 7–11 классы./ Угринович Н.Д. – М., 2017. – 220с.
- 4. Шафрин Ю.А. Информатика. Информационные технологии. Том 1-2/ Шафрин Ю.А. – М.: ДМК Пресс, 2017. - 260 c.
- 5. Лапчик М.П., Семакин М.Г., Хернер Е.К. Методика преподавания информатики./ Лапчик М.П. – М.: Издательский центр «Академия», 2016. –150с.

## *Интернет – ресурсы:*

- 1. Информатика и информационные технологии. Теория и тесты учащимся, студентам, преподавателям. [Электронный ресурс] / — Режим доступа: http://www.junior.ru/wwwexam/, свободный. — Загл. с экрана. — Яз. рус., англ..
- 2. Интернет-университет информационных технологий (ИНТУИТ.ру) [Электронный ресурс] / — Режим доступа: http://www.intuit.ru свободный. — Загл. с экрана. — Яз. рус., англ..
- 3. Открытые системы: издания по информационным технологиям. [Электронный ресурс] / — Режим доступа: http://www.osp.ru свободный. — Загл. с экрана. — Яз. рус., англ..